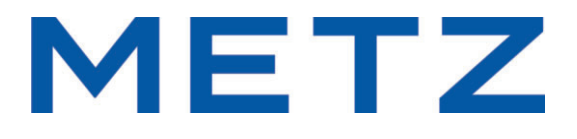

# **Norme per l'uso**

per i televisori delle serie MUB e (D)S9A63A

### **Mille grazie, Gentilissima cliente, Gentilissima cliente,**

vi ringraziamo per l'acquisto di un TV della Metz.

In questo televisore abbiamo creato una guida menu con la quale crediamo di avervi messo a disposizione una superficie di comando sullo schermo, facilmente comprensibile.

In ogni modo di funzionamento potete richiamare un aiuto comando che vi assisterà nelle impostazioni.

Tuttavia, prima di accendere per la prima volta il televisore, dovrete in ogni caso studiare i capitoli 1 fino a 5 delle istruzioni per l'uso.

### **Accessori di consegna**

- Televisore
- Telecomando con 2 batterie AAA
- Cavo rete
- Istruzioni per l'uso
- Scheda tecnica prodotto
- Scheda tecnica energia
- Etichetta energia
- Piedistallo

### **Spiegazione**

### *Indice, avviso* + *Attenzione danni per la salute!*

*"Qui la Metz Cosumer Electronics GmbH dichiara che tutti gli apparecchi televisivi elencati sul foglio dati allegato sono conformi alle fondamentali richieste ed alle altre rilevanti prescrizioni delle norme 2014/53/EU ".*

*Indirizzo Web sotto il quale possono essere richiamate le dichiarazioni di conformità: www.metzblue.com/Support/Downloads"*

Questo prodotto contiene Software libero che sottostà alla GNU General Public (GPL) License e/oppure alla GNU Lesser General Public License (LGNU). Voi potete passare avanti oppure pubblicare questo Software rispettando le condizioni della GNU General Public License oppure della GNU Lesser General Public License, come pubblicato dalla Free Software Foundation, secondo la versione 2 della licenza oppure (dopo la vostra opzione) secondo ogni seguente versione.La pubblicazione di questo programma avviene nella speranza che potrà esservi utile, però SENZA ALCUNA GARANZIA, soprattutto senza l'implicita garanzia della maturità per il mercato oppure della UTILIZZABILITÀ PER UN DETERMINATO SCOPO. Troverete dettagli nella GNU General Public License (GNU) e nella GNU Lesser General Public License (LGNU).Voi potete ricevere il Software tramite il servizio di assistenza della Metz Consumer Electrinics GmbH (support-CE@metz.de oppure tramite l'indirizzo postale Ohmstraße 55, D-90513 Zirndorf).Potete scaricare la GNU General Public License (GNU) e la GNU Lesser General Public License (LGNU) sotto hppt://www.gnu.org/licenses.

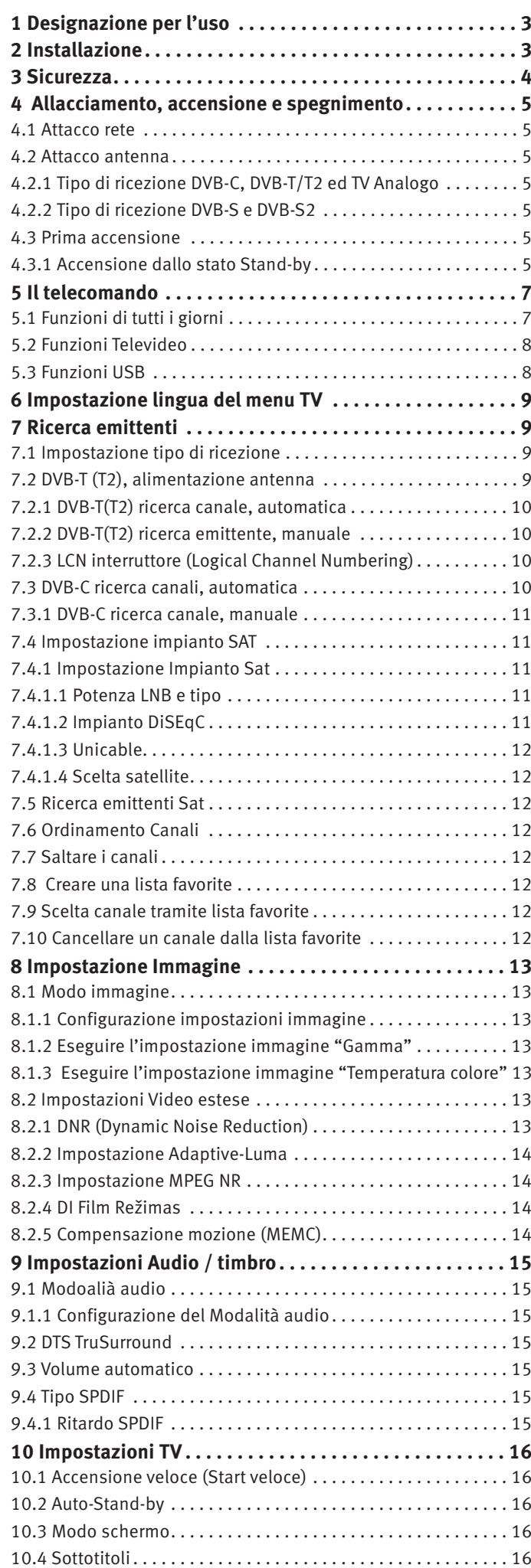

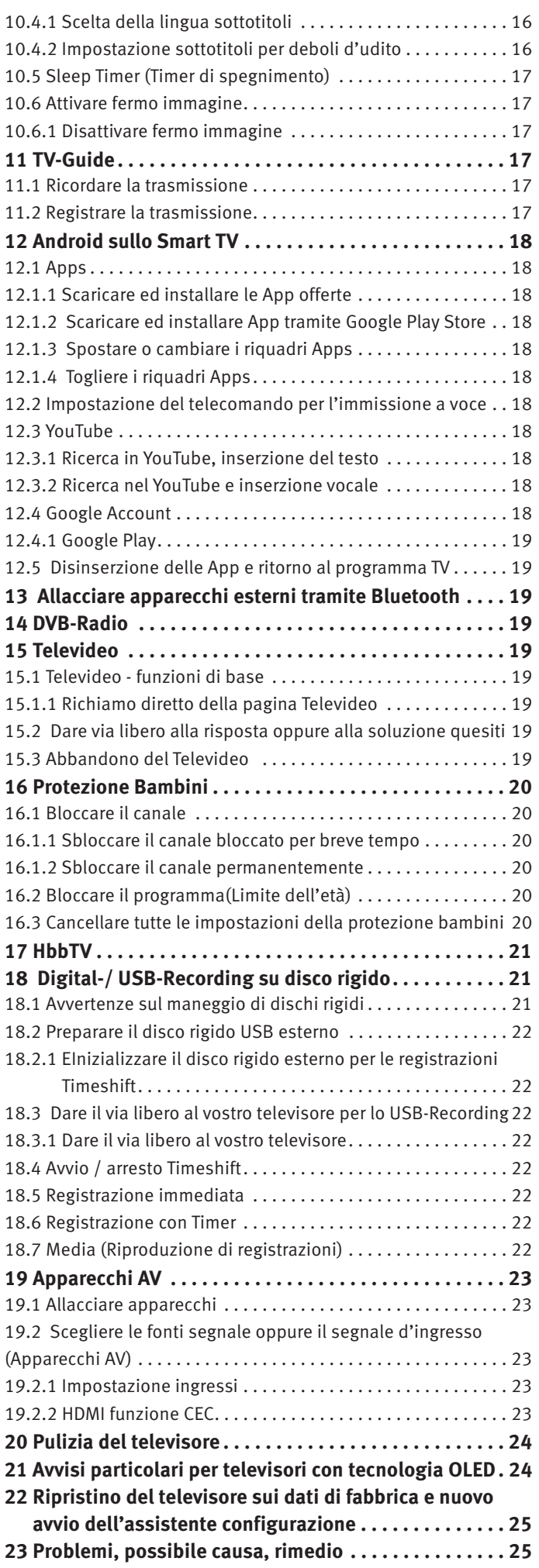

### **1 Designazione per l'uso**

Questo televisore è designato esclusivamente per la ricezione e la riproduzione di segnali video ed audio.

Il televisore è concepito per l'utilizzo in vani secchi (vani in appartamenti ed uffici).

Il clima del vano dovrebbe rimanere nell'ambito di +5°C fino a 35°C per 75% di umidità.

Il televisore non deve essere esercitato in vani con umidità più alta (p. es. bagno, sauna, ecc.).

Il televisore non deve essere esercitato in vani con alta concentrazione di polvere (p. es. officine).

Se eccezionalmente doveste utilizzarlo all'aperto, provvedete a proteggerlo dall'umidità (pioggia, schizzi d'acqua, rugiada).

### **2 Installazione**

- Osservate che luci molto chiare oppure raggi del sole non cadano direttamente sullo schermo. Potrebbero nascere dei riflessi che pregiudicherebbero la brillantezza dell'immagine.
- La distanza d'osservazione migliore è 3 volte la diagonale dello schermo, quindi con televisori di
	- schermo di 43 pollici circa 3,3 m schermo di 49/50 pollici circa 3,7 m
		-
	- schermo di 55 pollici circa 4,2 m schermo di 58 pollici circa 4,4 m - schermo di 65 pollici circa 5,0 m - schermo di 75 pollici circa 5,7 m
- Il cavo di allacciamento d'antenna e gli altri componenti tra la presa fissa d'antenna risp. presa a larga banda ed il ricevitore a radiodiffusione (p. es. televisore, videoregistratore) devono soddisfare alla norma Euro EN 60966-2-4.
- I cavi di attacco dell'apparecchio usati per l'antenna e HDMI devono essere di un'alta qualità tale da garantire una continua schermatura HF ed un sicuro contatto alle prese di attacco. Per il cavo di attacco all'antenna è necessario un continuo valore di schermatura di > 85 dB.
- Se vengono usati cavi ed altri componenti non autorizzati, il permesso di utilizzo del ricevitore radiodiffusione cessa.
- Usate per l'installazione del televisore soltanto il supporto della Metz; il supporto deve poggiare su superficie piana e non scivolosa.
- Il televisore non deve sporgere oltre l'orlo della superfice di appoggio.
- Per installare il televisore usate esclusivamente il piedistallo Metz e ponetelo su una superfice orizzontale, portante ed antiscivolo.
- Il televisore non deve sporgere oltre l'angolo della superfice di appoggio.
- Il forte consumo di tabacco sul luogo d'installazione del televisore può causate un deposito di nicotina e fuliggine sul dietro della lastra pannello e con ciò un peggioramento della qualità immagine. Questi depositi possono essere tolti soltanto da personale specializzato. In caso estremo questi depositi possono condurre ad un danneggiamento permanente del pannello e rendere necessaria la sostituzione del pannello. La depurazione oppure la sostituzione del pannello sono in questi casi escluse dalle pretese di garanzia.
- $\bigwedge$  Se desiderate attaccare il televisore alla parete, allora consigliamo di utilizzare un dispositivo d'attacco Metz. Se invece decidete di usare un dispositivo d'attacco alla parete in commercio, preghiamo di osservare che l'attacco deve essere eseguito professionalmente. A seconda del televisore può essere necessario l'impiego di una piastra adattatrice Metz. Il montaggio alla parete deve essere eseguito soltanto da personale specializzato. Se vi decidete per un'altra soluzione, facciamo presente - per precauzione - che dobbiamo esclu-

dere la garanzia se dopo aver apportato l'attacco alla parete, il televisore subirà danni.

Il televisore non deve essere montato sul soffitto.

 $\bigwedge$  Per prevenire ferite il televisore deve essere montato secondo le istruzioni di montaggio - stabilmente – sui supporti pavimento / parete.

### **3 Sicurezza**

- $\bigwedge$  Collocate il televisore su una base fissa e stabile!
- $\bigwedge$  Il vostro televisore è concepito per l'utilizzo in vani secchi. Se eccezionalmente doveste utilizzarlo all'aperto, provvedete a proteggerlo dall'umidità (pioggia, schizzi d'acqua, rugiada).
- $\bigwedge$  Non esponete il televisore a gocce e schizzi d'acqua (p. es. Pioggia)!
- $\bigwedge$  Spegnete il televisore con l'interruttore di rete prima d'iniziare la pulizia!
- $\bigwedge$  Non ponete il telecomando davanti agli occhi e premere un tasto. Luce infrarossa!
- $\Lambda$  Il televisore può essere esercitato soltanto con una tensione alternata di 230-240V, 50 Hz.
- $\sqrt{N}$  Per le operazioni di manutenzione e di riparazione la spina di rete oppure la presa di rete sul televisore per il cavo di rete al televisore - nel senso della norma apposita - devono essere considerate quale dispositivo di separazione dalla rete e devono rimanere accessibili.
- $\bigwedge$  Posate il cavo di rete in modo che non sia sotto oggetti oppure persone possano inciamparci sopra!
- Candele ed altre fiamme aperte devono essere sempre tenute lontane da questo prodotto per evitare l'espandersi del fuoco.
- $\bigwedge$  L'apertura del televisore e le riparazioni devono essere eseguite soltanto da personale specializzato.

### **ATTENZIONE! PERICOLO DI VITA !**

Se fosse necessaria una riparazione, rivolgetevi al rivenditore specializzato.

- Apparecchi Bluetooth<sup>®</sup> lavorano con segnali ad onde corte. Dato il caso, queste possono disturbare altri apparecchi elettronici ed anche apparecchi usati in medicina.
- Onde radio possono influenzare la funzione di stimolatori cardiaci e di altri apparecchi usati in medicina. Serbare la distanza di almeno 20 cm!
- $\bigwedge$  Non spruzzate mai sulla superficie dello schermo detergenti liquidi! Se un detergente liquido dovesse penetrare nella cornice inferiore dello schermo, i componenti elettronici che si trovano lì verrebbero danneggiati irreparabilmente.
- Die Fernbedienung wird mit zwei Batterien LR03/AM4/AAA 1,5V Micro ausgeliefert. Wird eine Batterie heruntergeschluckt, kann sie innerhalb von 2 Stunden ernsthafte innere Verletzungen verursachen, die zum Tode führen können. Wenn Sie vermuten, Batterien könnten verschluckt oder in irgendeinen Teil des Körpers gelangt sein, suchen Sie unverzüglich medizinische Hilfe auf. Neue und gebrauchte Batterien sind von Kindern fernzuhalten.
- Non inserite accumulatori nello scomparto batterie del telecomando. Potete usare soltanto 2 batterie del tipo LR03/AM4/AAA 1,5V Micro.
- Un apparecchio freddo non può essere acceso in un vano caldo, non prima che evapori dalla superficie dello schermo un eventuale strato d'umidità.
- Il televisori necessitano di un raffreddamento sufficiente. Le feritoie di aerazione sullo schienale non devono essere coperte da tende od altre cose.

Le aperture di aerazione sul fondo del televisore devono rimanere libere, dato che il televisore aspira attraverso queste aria fredda.

- Provvedete per una corrente d'aria fredda sufficiente se collocate il vostro televisore in uno scaffale.
- Non poggiate / appendete il televisore vicino ad una sorgente di calore; il raffreddamento del televisore potrebbe essere osta.
- Non ponete mai sopra il televisore candele accese oppure recipienti con liquidi.

La cera calda e liquidi che penetrano nell'interno del televisore, distruggono i componenti elettrici del vostro televisore. In questi casi la sicurezza elettrica del televisore non è più garantita.

- I temporali sono un pericolo per ogni apparecchio elettrico. Un colpo di fulmine nella rete elettrica o nell'antenna potrebbe danneggiare il televisore, anche se questo fosse spento. Con temporali sfilate la spina di rete dalla presa di rete ed anche la spina d'antenna dal televisore o dalla presa d'antenna.
- Il televisore è concepito soltanto per la ricezione e la riproduzione dei segnali video ed audio.
- Non rappresentate immagini fisse, inserzioni Logo, rappresentazioni 4:3 con strisce laterali, ecc. per un lungo periodo di tempo. Esiste il pericolo che queste immagini fisse possano causare marcature sullo schermo.
- Dietro la lastra pannello del televisore LCD possono formarsi deposizioni di fuliggine o polvere, senza che sia visibile una sorgente di fuliggine. Tali deposizioni di fuliggine o polvere vengono denominate anche "Fogging" oppure "Magic dust". Questo fenomeno si verifica sporadicamente, particolarmente però, nei periodi di riscaldamento e dopo lavori di rimessa a nuovo oppure in nuove costruzioni. Come causa di questo fenomeno vengono tratti in considerazione diversi fattori, leggete per ciò relazioni nell'Internet.

La depurazione oppure la sostituzione del pannello è in questi casi esclusa dalle pretese di garanzia, dato che non si tratta di un difetto del televisore, ma di un effetto esterno.

- La pulizia della superfice dello schermo deve essere fatta con un pannolino morbido, asciutto (p. es. pannolino microfibra).
- Se tuttavia dovesse formarsi un forte imbrattamento, la pulizia della superficie dello schermo può essere fatta con un pannolino morbido, leggermente inumidito, vedi anche capitolo 20.

### **4 Allacciamento, accensione e spegnimento**

### **4.1 Attacco rete**

Allacciate il televisore alla presa di rete con il cavo di rete accluso.

### **4.2 Attacco antenna**

Allacciate il televisore alla presa antenna con un cavo antenna.

### **4.2.1 Tipo di ricezione DVB-C, DVB-T/T2 ed TV Analogo**

L'impostazione per l'antenna DVB-T viene descritta nel capitolo 7.2.

### **4.2.2 Tipo di ricezione DVB-S e DVB-S2**

Con l'utilizzo di un impianto satellite Standard con un collegamento antenna, come anche con l'utilizzo di un impianto satellite "Cavo singolo" oppure "Unicavo.

L'impostazione per un'antenna satellite è descritta nel capitolo 7.4.

### **4.3 Prima accensione**

L'indicazione di Stand-by rossa riluce.

### **4.3.1 Accensione dallo stato Stand-by**

Con il tasto  $\mathbf \Theta$  viene richiamato l'ultimo posto programma oppure la superfice che era attiva prima dello spegnere.

*Al primo accendere del televisore appare "l'assistente* + *installazione" che vi conduce tramite menu nella messa in funzione del televisore.*

### **Spegnimento con il telecomando**

• Premete il tasto  $\mathbf D$  del telecomando. Il televisore commuta nello stato Stand-by – l'indicazione LED riluce in rosso.

### **AV-Campo di attacchi per la serie di televisori MUB**

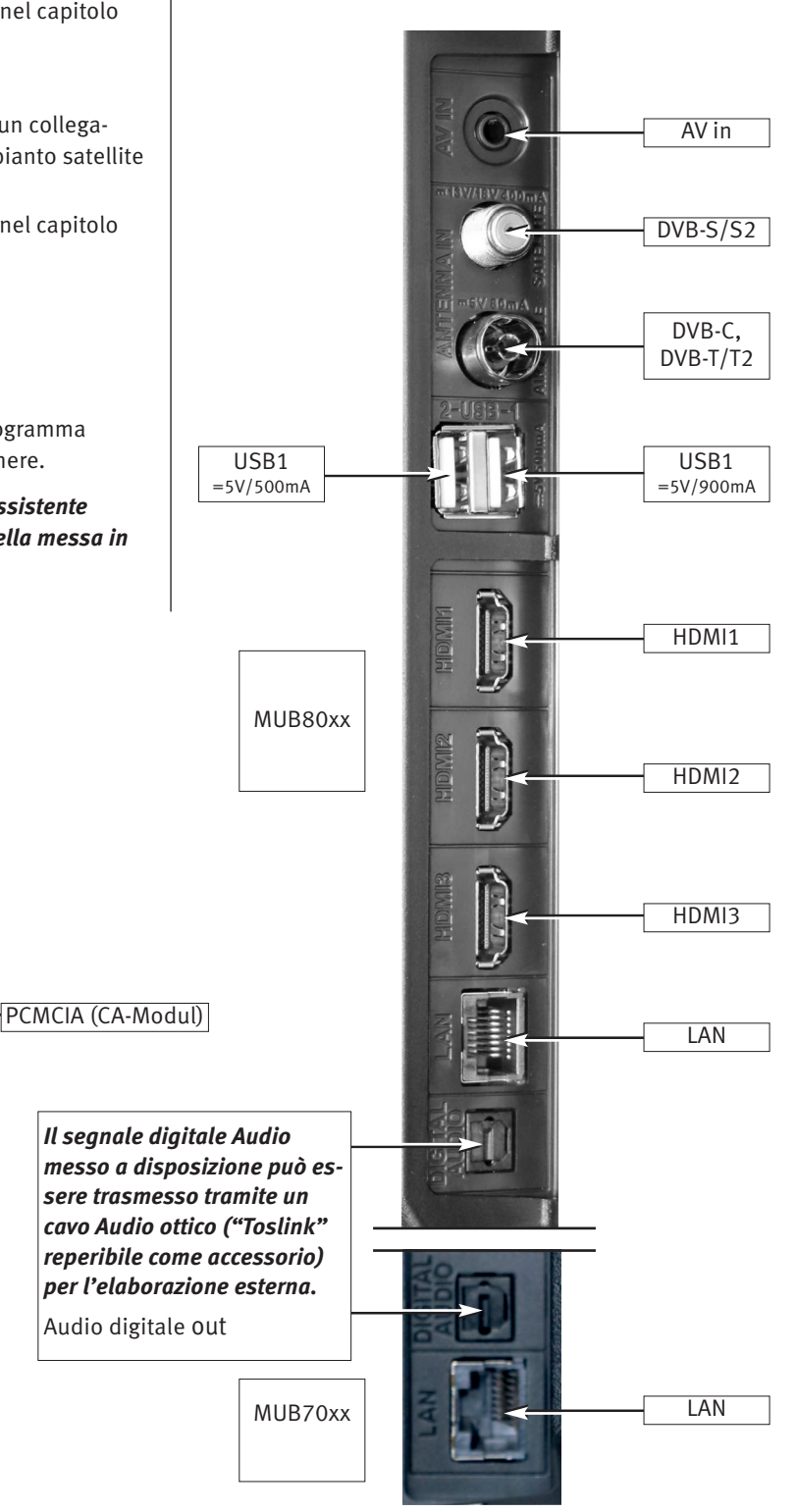

### **H**omi

*Per l'attacco di apparecchi HDMI usate cavi di qualità con efficacia di schermatura corrispondente*

5

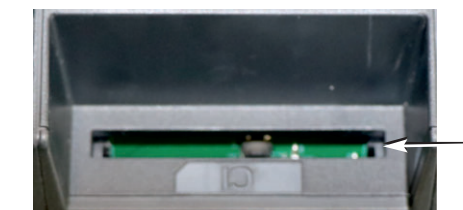

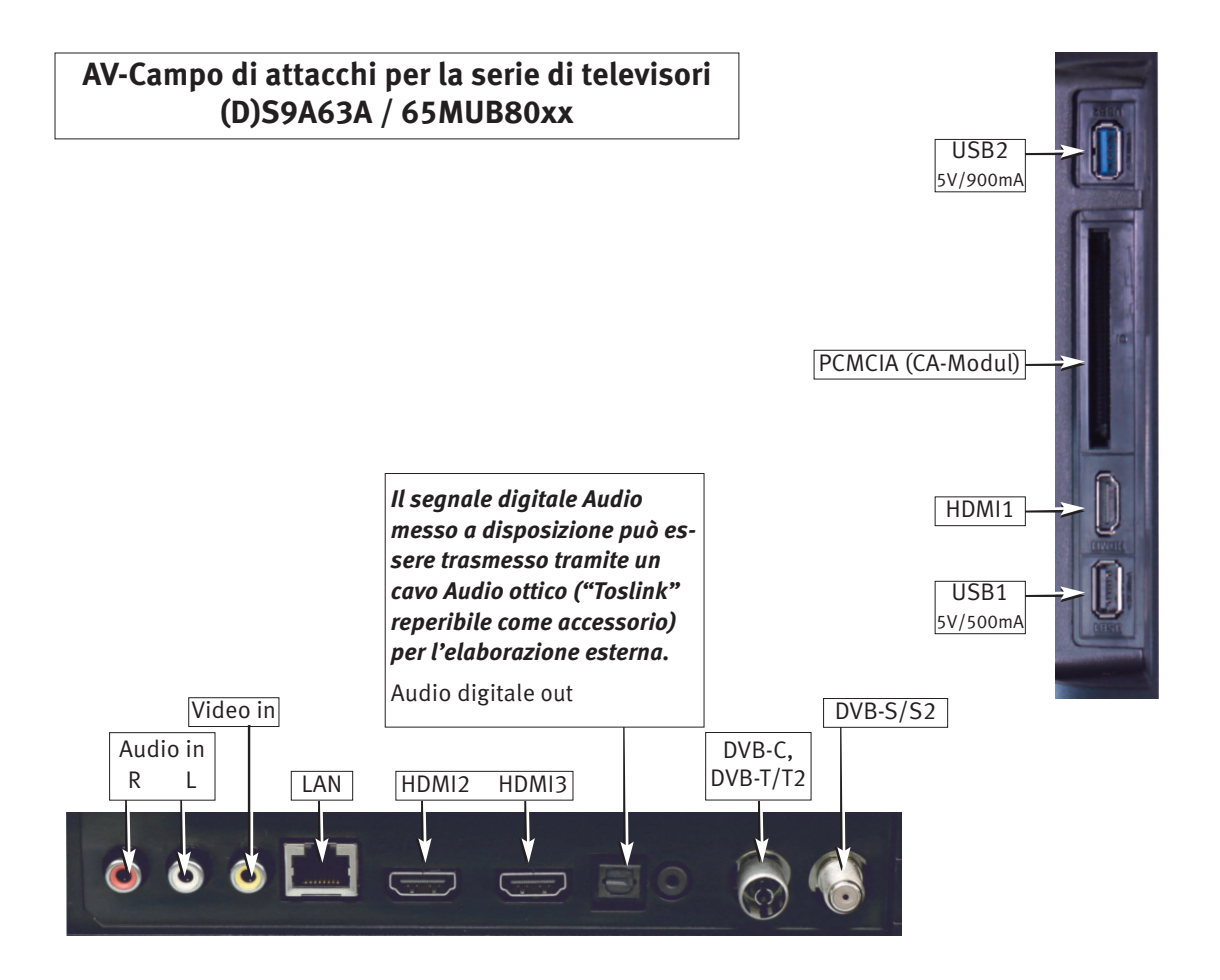

### HDMI

*Per l'attacco di apparecchi HDMI usate cavi di qualità con efficacia di schermatura corrispondente*

### **5 Il telecomando**

Il telecomando trasmette i comandi al televisore tramite raggi infrarossi. Rivolgete il telecomando sempre verso il televisore. Altri apparecchi o sistemi controllati tramite raggi infrarossi (p. es. cuffia a raggi infrarossi) possono essere eventualmente disturbati nella loro funzione.

Raggi diretti del sole sul televisore possono eventualmente causare disturbi, dato che il televisore potrebbe non riconoscere i segnali infrarossi del telecomando.

### **Non inserite accumulatori nello scomparto batterie del telecomando!**

Potete usare soltanto 2 batterie del tipo LR03/ AM4/ AAA 1,5V Micro.

#### *Le batterie adoperate non devono essere esposte a calore eccessivo come luce del sole, fuoco o simili!*

### **5.1 Funzioni di tutti i giorni**

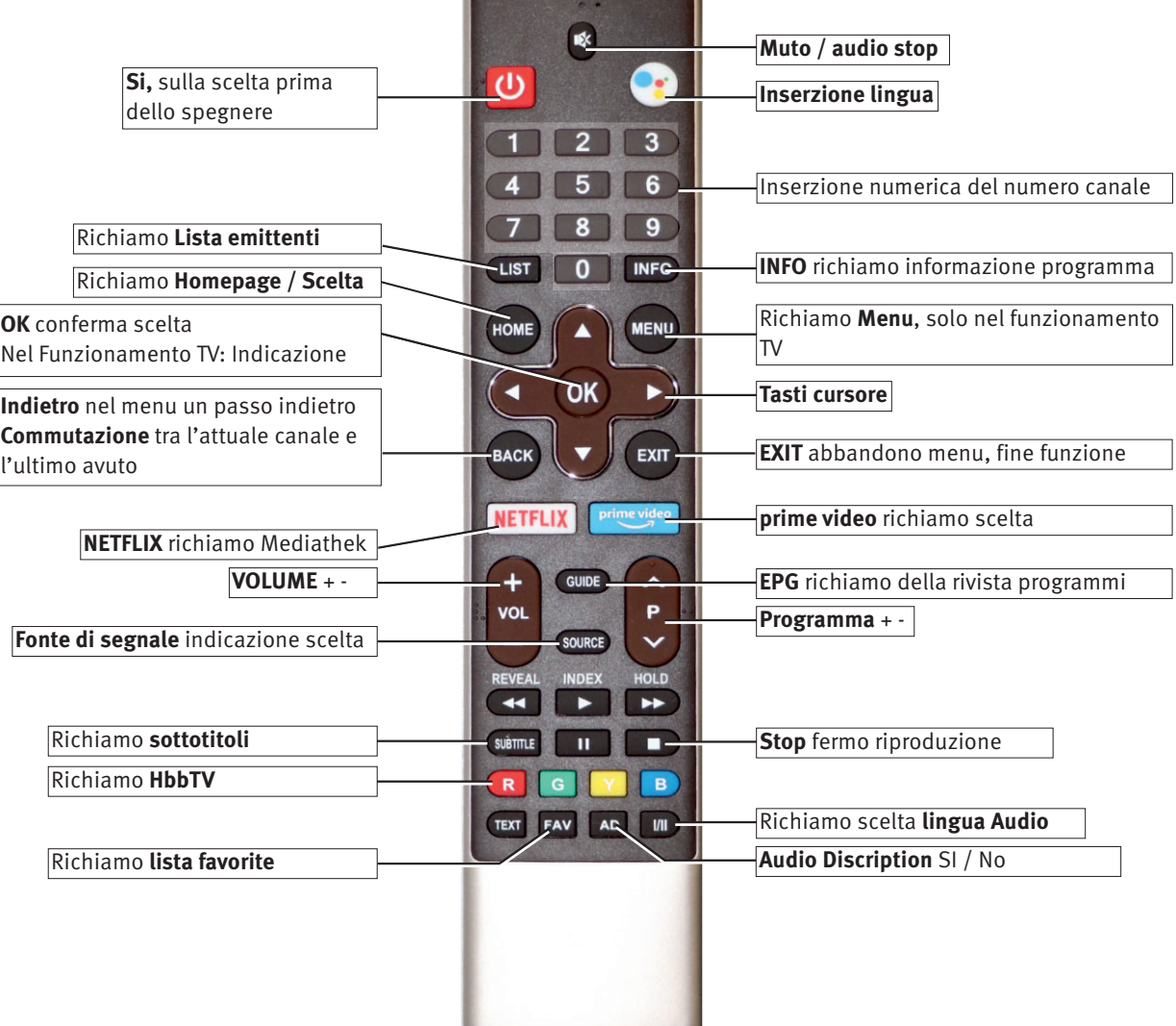

### **5.2 Funzioni Televideo**

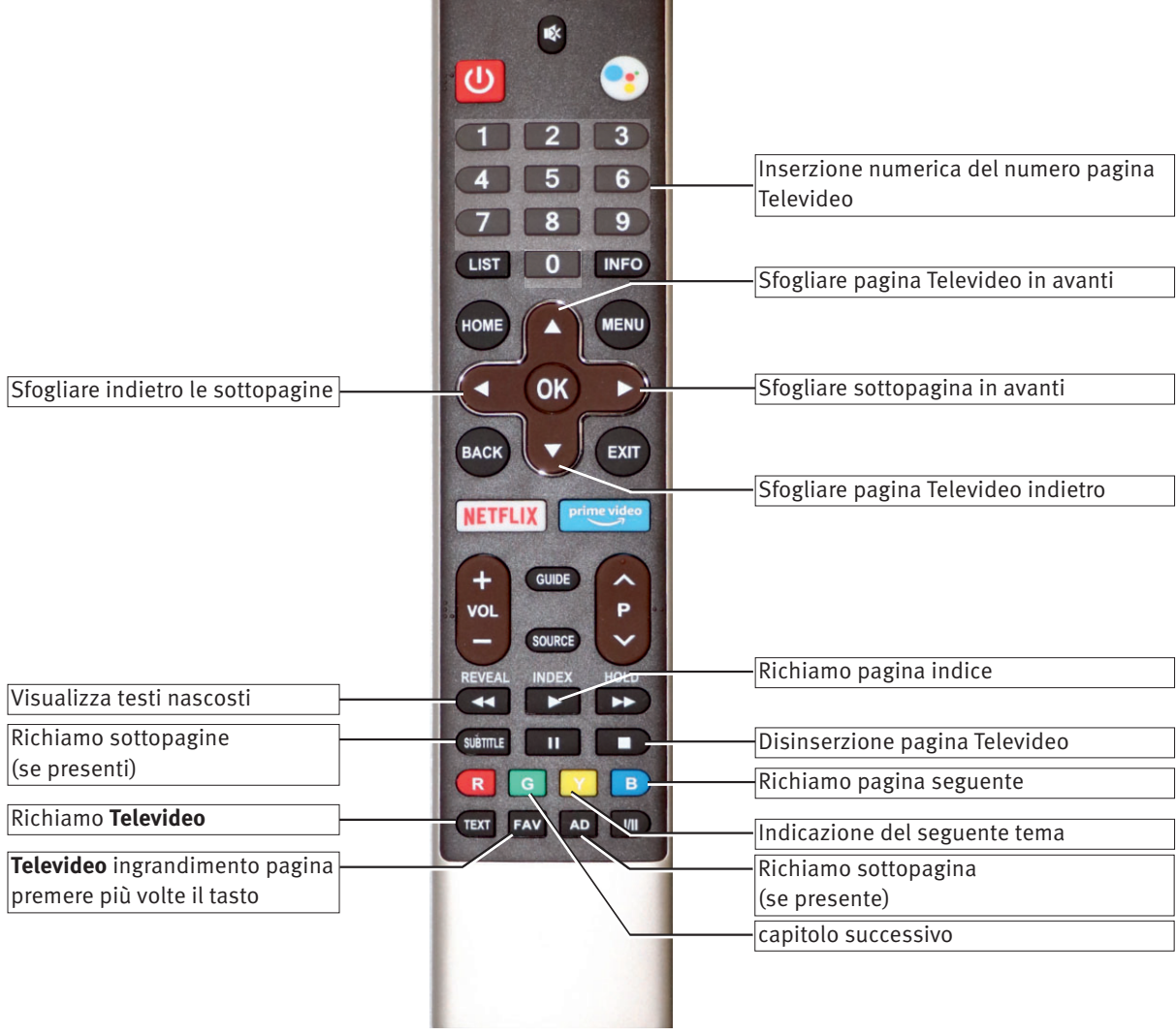

н

**With State Committee** 

### **5.3 Funzioni USB**

**Ritorno veloce** per Timeshift / riproduzione

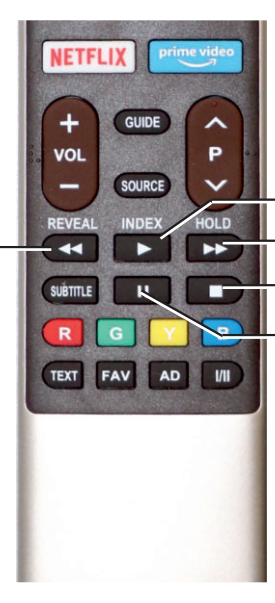

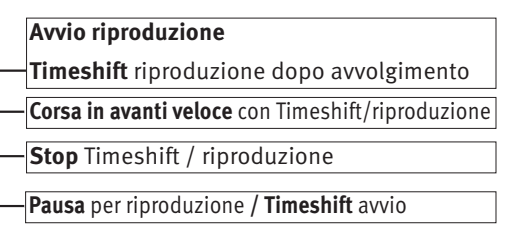

### **6 Impostazione lingua del menu TV**

#### **Scelta lingua nei menu**

Nel punto menu "Impostazioni" potete impostare una lingua corrispondentemente alla scelta offerta.

Tutti i testi nei menu e nell'aiuto uso (informazione) vengono visualizzati nella lingua scelta.

#### **Impostazione lingua:**

- Premete il tasto  $(HOME)$ . La scelta appare.
- Scegliete con i tasti cursore  $\blacktriangle \blacktriangleright$  "Impostazioni.

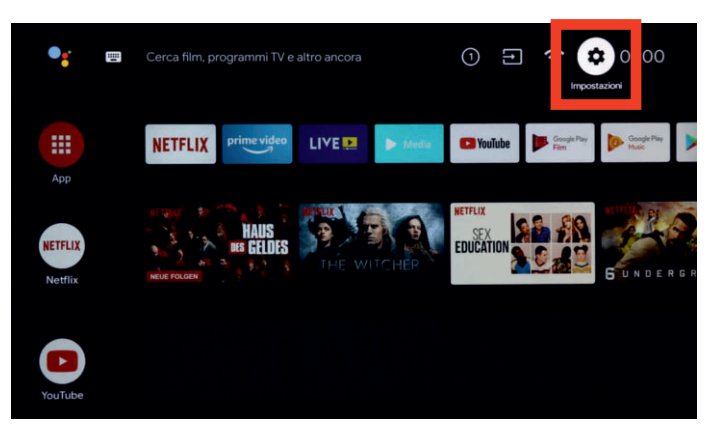

- Premete il tasto  $(OK)$ .
- Scegliete con il cursore  $\nabla$  "Impostazione televisore" e premete il tasto  $\underline{\text{OK}}$  .
- Scegliete con il tasto cursore  $\blacktriangledown$  "Lingua" e premete il tasto (<u>OK )</u>
- Scegliete con i tasti cursore  $\blacktriangle \blacktriangledown$  la lingua desiderata.
- Premete il tasto  $\circled{0K}$ , la scelta viene presa. La lingua viene impostata ed il televisore viene acceso di nuovo.

### **7 Ricerca emittenti**

### **7.1 Impostazione tipo di ricezione**

Questo televisore è equipaggiato per tre tipi di ricezione diversi:

**TV analogica:** La tecnica di irradiazione che esiste da decenni e che può essere ricevuta ora soltanto tramite via cavo.

- **DVB-T(T2):** La tecnica di irradiazione digitale che può essere ricevuta tramite un'antennausuale di casa oppure una semplice antenna interna (a seconda delle condizioni di ricezione). Informatevi presso il vostro rivenditore specializzato oppure sotto "www.ueberallfern**sehen.de/dvbt175.html"**.
- **DVB-C:** La tecnica di irradiazione digitale che può essere ricevuta tramite attacco via cavo. Informatevi presso il fornitore locale dell'attacco via cavo oppure presso il rivenditore specializzato.
- **DVB-S(S2):** Tecnica trasmissione digitale che può essere ricevuta via satellite. Chiedete al vostro rivenditore specializzato del luogo oppure informatevi presso il sito **"www.lyngsat.com/europe.html**"

Impostate il tipo di ricezione che è installato da voi.

#### **Tipo ricezione, nell'esempio DVB-C:**

- Premete il tasto (SOURCE).
	- La scelta attacchi viene visualizzata.
- Scegliete con i tasti cursore  $\blacktriangle \blacktriangledown$  il tipo di ricezione desiderato e premete il tasto  $(OK)$ .

### **7.2 DVB-T (T2), alimentazione antenna**

#### **Impostate il tipo di ricezione DVB-T/T2 (terrestre), vedi cap. 7.1** Se per la ricezione DVB-T viene usata un'antenna attiva, può essere impostata un'alimentazione antenna.

- **Si:** L'alimentazione antenna è continuamente in funzione. Si deve scegliere questa impostazione se il televisore è allacciato ad una antenna attiva.
- **No:** Impostazione per antenne passive oppure impianti antenna in comunità.

#### **Impostazione alimentazione antenna:**

- Nel funzionamento LIVE premete il tasto  $(MENU)$ . Il menu "Modo immagine" è attivo.
- Scegliete con il tasto cursore  $\blacktriangledown$  "Più" e premete il tasto  $\boxed{\text{OK}}$ . Il menu "Impostazioni" viene aperto. La riga menu "Impostazioni TV" è selezionata.
- Premete il tasto  $\underline{\text{OK}}$  ed aprite il punto menu.
- Scegliete con i tasti cursore  $\blacktriangle \blacktriangledown$  il punto menu "5V potenza di antenna" e premete il tasto  $(0K)$ .
- Scegliete con i tasti cursore  $\blacktriangle\blacktriangledown$  dla funzione Si oppure spegnere e premete il tasto  $(OK)$ .

L'impostazione scelta viene presa.

### **7.2.1 DVB-T(T2) ricerca canale, automatica**

#### **Impostate il tipo di ricezione DVB-T(T2) (terrestre), vedi cap. 7.1**

Con la ricerca canali automatica viene esplorato il campo di ricezione alla ricerca di canali TV e Radio. I canali trovati vendono deposti in una lista TV ed una lista Radio.

Se non siete soddisfatti della successione dei canali, potete ancora spostare oppure cancellare i canali, vedi cap. 7.6, 7.7 e 7.8.

Se il vostro Provider locale offre un ordinamento deli canali, prima della ricerca dovete impostare la funzione "LCN" (Logical Channel Numbering) su "Si", vedi cap. 7.2.3

### **Esecuzione ricerca automatica:**

- Premete il tasto (MENU) nel funzionamento LIVE TV. Il menu "Modalitá immagine" è attivato.
- Scegliete con il tasto cursore  $\blacktriangle \blacktriangledown$  "Ancora" e premete il tasto <u>( OK )</u>

Il menu "Impostazioni" viene aperto. La riga menu "Impostazioni TV" è selezionata.

- Premete il tasto  $\underline{\mathbb{O}K}$  ed aprite il punto menu.
- Scegliete con i tasti cursore  $\blacktriangle\blacktriangledown$  il punto menu "Canali" e premete il tasto  $(OK)$ .

La riga menu "Tipo di programma" è selezionata.

- Scegliete con i tasti cursore <> "Tutti", "In chiaro", "Cripta".
- Scegliete con i tasti cursore  $\nabla$  il punto menu "Tipo di sintonizzazione".
- Scegliete con i tasti cursore < Ia funzione "Avanzato" e premete il tasto  $(OK)$ .
- L'impostazione scelta viene presa.
- Scegliete con il tasto cursore  $\nabla$  il punto menu "Scans" e premete il tasto (OK) drücken. La ricerca canale si avvia.

Dopo la riuscita ricerca emittenti, i programmi trovati vengono presentati in una lista canali

### **7.2.2 DVB-T(T2) ricerca emittente, manuale**

**Impostate il tipo di ricezione DVB-T/T2 (terrestre), vedi cap. 7.1.** Con la ricerca emittente manuale il canale del programma da impostare deve essere noto.

### **Esecuzione ricerca manuale:**

- Premete il tasto (MENU) nel funzionamento LIVE TV. Il menu "Modalitá immagine" è attivato.
- Scegliete con il tasto cursore  $\blacktriangle \blacktriangledown$  "Ancora" e premete il tasto <u>(OK )</u>

Il menu "Impostazioni" viene aperto. La riga menu "Impostazioni TV" è selezionata.

- Premete il tasto  $\underline{\text{OK}}$  ed aprite il punto menu.
- Scegliete con i tasti cursore  $\blacktriangle \blacktriangledown$  il punto menu "Canali" e premete il tasto  $(0K)$ .
- Scegliete con i tasti cursore  $\blacktriangle\blacktriangledown$  il punto menu "Tipo di sintonizzazione".
- Scegliete con i tasti cursore <
ium la funzione "Manuale" e premete il tasto  $($ OK $)$ .
- L'impostazione scelta viene presa.
- Scegliete con il tasto cursore ▼ "Canale HF".
- $\bullet$  Immettete con il tasti numerici oppure con i tasti cursore  $\blacktriangleleft\blacktriangleright$  il "Canale HF".
- Scegliete con il tasto cursore  $\nabla$  dil punto menu "Scans" e premete il tasto  $(0K)$ .
- La ricerca canale si avvia.

Dopo la riuscita ricerca emittenti, i programmi trovati vengono presentati in una lista canali.

### **7.2.3 LCN interruttore (Logical Channel Numbering)**

Con "LCN" il vostro fornitore (Provider) locale vi offre un ordinamento corrispondente al luogo oppure nazione (chiedete al vostro Provider).

### **Impostazione del LCN interruttore:**

- Premete il tasto (MENU) nel funzionamento LIVE TV. Il menu "Modalitá immagine" è attivato.
- Scegliete con il tasto cursore  $\blacktriangle \blacktriangledown$  "Ancora" e premete il tasto (OK). Il menu "Impostazioni" viene aperto. La riga menu
- "Impostazioni TV" è selezionata. • Premete il tasto  $\underline{\mathbb{O}K}$  ed aprite il punto menu.
- Scegliete con i tasti cursore  $\blacktriangle \blacktriangledown$  il punto menu "Interruttore LCN " e premete il tasto  $(OK)$ .
- Scegliete con i tasti cursore  $\blacktriangle \blacktriangledown$  "Si" e premete il tasto  $\boxed{\text{OK}}$ . L'impostazione scelta viene presa.

Alla prossima ricerca canali viene preso il logico ordinamento del Provider.

### **7.3 DVB-C ricerca canali, automatica**

### **Impostate il tipo di ricezione DVB-C (Cavo), vedi cap. 7.1.**

Con la ricerca canali automatica viene esplorato il campo di ricezione alla ricerca di canali TV e Radio. I programmi trovati vendono deposti in una lista TV ed una lista Radio.

Se non siete soddisfatti della successione delle emittenti, potete ancora spostare oppure cancellare le emittenti (cap. 7.8 "Creare una lista favorite").

### **Esecuzione ricerca automatica:**

- Premete il tasto (MENU) nel funzionamento LIVE TV. Il menu "Modalitá immagine" è attivato.
- Scegliete con il tasto cursore  $\blacktriangle \blacktriangledown$  "Ancora" e premete il  $t$ asto  $($ OK $)$ .

Il menu "Impostazioni" viene aperto. La riga menu "Impostazioni TV" è selezionata.

- Premete il tasto  $\underline{\mathbb{O}K}$  ed aprite il punto menu.
- Scegliete con i tasti cursore  $\blacktriangle\blacktriangledown$  il punto menu "Canali" e premete il tasto  $(OK)$ . La riga menu "Tipo di sintonizzazione" è selezionata.
- Scegliete con i tasti cursore < Tutti", "In chiaro", "Cripta". L'impostazione scelta viene presa.
- Scegliete con il tasto cursore  $\nabla$  il punto menu "Scans" e premete il tasto  $(OK)$ . La ricerca canale si avvia.

Dopo la riuscita ricerca emittenti, i programmi trovati vengono presentati in una lista canali.

### **7.3.1 DVB-C ricerca canale, manuale**

Con la ricerca emittente manuale il canale o la frequenza del canale da impostare devono essere noti.

Scegliete il posto programma che deve essere impostato di nuovo con la ricerca emittente.

#### **Esecuzione ricerca manuale:**

- Premete il tasto (MENU) nel funzionamento LIVE TV. Il menu "Modalitá immagine" è attivato.
- Scegliete con il tasto cursore  $\blacktriangle \blacktriangledown$  "Ancora" e premete il tasto (<u>OK )</u> Il menu "Impostazioni" viene aperto.
- La riga menu "Impostazioni TV" è selezionata.
- Premete il tasto  $\underline{\text{OK}}$  ed aprite il punto menu.
- Scegliete con i tasti cursore  $\blacktriangle\blacktriangledown$  il punto menu "Canali" e premete il tasto (OK). Il menu "Tipo programma" è selezionato.
- Scegliete con i tasti cursore <>>
"Tutti", "In chiaro", "Cripta". L'impostazione scelta viene presa.
- Scegliete con il tasto cursore  $\nabla$  "Tipo di sintonizzazione".
- Scegliete con i tasti cursore <> il punto menu "Manuale".
- Scegliete con il tasto cursore  $\nabla$  il punto menu "Frequenza" e premete il tasto  $(0K)$ .
- Premete il tasto  $\overline{OR}$  e con i tasti cursore  $\blacklozenge$   $\blacktriangle$   $\blacktriangledown$  selezionate sulla tastiera schermo inserita il segno cancella  $\otimes$  e cancellate la frequenza indicata premendo più volte il tasto  $($  OK $)$ .
- Immettete con i tasti numerici del telecomando la nuova frequenza e confermate l'inserzione con un la spunta  $\checkmark$ .
- Scegliete con i tasti cursore  $\nabla$  il punto menu "Modulazione".
- Scegliete con i tasti cursore <  $\blacktriangleright$  l'impostazione desiderata "Autom", "16 QAM", "64 QAM", "128 QAM" oppure "256 QAM.
- Scegliete con il tasto cursore  $\nabla$  il punto menu "Simbolo".
- Scegliete con i tasti cursore <>>
"Inserire" e premete il tasto <u>(OK )</u>
- Premete il tasto  $\overline{OR}$  e con i tasti cursore  $\blacklozenge$   $\blacktriangleright$   $\blacktriangle$   $\blacktriangledown$  selezionate sulla tastiera schermo inserita il segno cancella  $\otimes$  e cancellate il valore indicato premendo più volte il tasto  $($  OK $)$  .
- Immettete con i tasti numerici del telecomando la nuova frequenza e confermate l'inserzione sulla tastiera dello schermo con un la spunta  $\checkmark$ .
- Scegliete con il tasto cursore  $\nabla$  il punto menu "Scans" e premete il tasto  $(0K)$ .

Dopo la riuscita ricerca emittenti, i programmi trovati vengono presentati in una lista canali.

### **7.4 Impostazione impianto SAT**

### **Impostate il tipo di ricezione DVB-S/S2 (satellite), vedi cap. 7.1.**

Prima della ricerca canali Sat il televisore deve essere configurato per l'impianto antenna Sat.

#### **7.4.1 Impostazione Impianto Sat**

- Premete il tasto (MENU) nel funzionamento LIVE TV. Il menu "Modalitá immagine" è attivato.
- Scegliete con il tasto cursore  $\blacktriangle \blacktriangledown$  "Ancora" e premete il tasto  $\underline{\text{OK}}$ .

Il menu "Impostazioni" viene aperto.

- La riga menu "Impostazioni TV" è selezionata.
- Premete il tasto  $\underline{\mathbb{O}K}$  ed aprite il punto menu.
- Scegliete con i tasti cursore  $\blacktriangle\blacktriangledown$  il punto menu "Kanalas" e premete il tasto  $(OK)$ .

Le impostazioni devono essere effettuate assolutamente nella successione:

Potenza LNB

Tipo LNB

Impianto DiSEqC …

ecc.

### **7.4.1.1 Potenza LNB e tipo**

- Scegliete con i tasti cursore  $\blacklozenge \blacktriangleright \blacktriangle \blacktriangledown$  la riga menu "Potenza LNB" e premete il tasto  $(OK)$ .
- Scegliete con i tasti cursore  $\blacktriangle\blacktriangledown$  l'impostazione desiderata.

Le tensioni LNB per la scelta della polarizzazione (orizzontale H=18V, verticale V=13V) sono impostate fisse. Nel caso normale non occorre eseguire qui modifiche.

Se a causa di un lungo cavo antenna la corretta tensione di alimentazione del LNB non è più garantita, con la compensazione cavo la tensione di alimentazione può essere alzata di 1 V.

Nel caso occorressero modifiche, osservate i seguenti passi d'impostazione.

### *Se il televisore è allacciato ad un "Impianto Sat - cavo sin-*+ *golo", la potenza LNB deve essere impostata sempre su "No".*

### *Tipo LNB*

Il tipo LNB è impostato su Standard predefinito "Universal". In regola non sono necessarie qui modifiche.

### **7.4.1.2 Impianto DiSEqC**

"DiSEqC" vi offre la possibilità di un controllo digitale dell'impianto satellite tramite il cavo d'antenna presente ed è premessa per la ricezione di più di due satelliti (p. es. Astra, Eutelsat, Hotbird).

Da tre satelliti in su (p. es. Astra 19,2°, Eutelsat 16°, Hotbird 13°), un controllo dell'impianto Sat non è più possibile senza "DiSEqC".

Se ricevete due oppure più satelliti, deve essere presa corrispondentemente al vostro impianto satellite una assegnazione: satellite A (p.es. Astra) a LNB1, satellite B (p.es. Hotbird) a LNB2 ecc. Il satellite A, in regola Astra, deve essere sempre in prima posizione.

#### **Inserzione e disinserzione dell'impianto DiSEqC:**

- Richiamate nel menu contesto con il tasto cursore "DiSEqC" e premete il tasto  $(OK)$ .
- Assegnate con il tasto cursore la "Funzione DiSEqC" ad un LNB 1..4 e premete il tasto  $(OK)$ , se è integrato nel vostro impianto SAT.

### **7.4.1.3 Unicable**

L'impianto antenna con Channel-Router alimenta un cavo ed è disposta per la ricezione dell'intera gamma programmi. Ad ogni parte di ricezione viene assegnata una determinata frequenza nella gamma di frequenze SAT (950-2150 MHz).

### **7.4.1.4 Scelta satellite**

Nel menu "Satellite" possono essere impostati fino a 4 satelliti, se "DiSEqC" è inserito.

#### **Impostazione di altri satelliti:**

• Scegliete con il tasto cursore nel menu contesto il satellite desiderato e premete il tasto  $(OK)$ .

Se il sistema satellitare è attrezzato per ricevere due satelliti, è necessario impostare anche il secondo satellite.

### **7.5 Ricerca emittenti Sat**

- Premete il tasto (MENU) nel funzionamento LIVE TV. Il menu "Modalitá immagine" è attivato.
- Scegliete con il tasto cursore  $\blacktriangle \blacktriangledown$  "Ancora" e premete il tasto <u>( OK )</u>

Il menu "Impostazioni" viene aperto.

- La riga menu "Impostazioni TV" è selezionata.
- Premete il tasto  $\underline{\mathbb{O}K}$  ed aprite il punto menu.
- Scegliete con i tasti cursore  $\blacktriangle \blacktriangledown$  dil punto menu "Canali" e premete il tasto  $(0K)$ .
- Scegliete con i tasti cursore  $\blacktriangle \blacktriangledown$  il satellite desiderato e premete il tasto  $(0K)$ .
- Premete il tasto **B** Il sottomenu "Ricerca canale satellite" appare.
- Impostate con i tasti cursore <>>
I la scelta "Scans cieca".. **Soltanto con l'impostazione "Scansione cieca" vengono trovate tutte le emittenti DVB-S/S2.**
- Scegliete con i tasti cursore  $\blacktriangle\blacktriangledown$  il punto menu "Tipo programma".
- Scegliete con i tasti cursore < $\blacktriangleright$  "Tutti", "In chiaro", "Cripta".
- Scegliete con i tasti cursore  $\blacktriangle \blacktriangledown$  "Tipo servizio".
- Scegliete con i tasti cursore <>>
la scelta desiderata.
- Premete il tasto  $\underline{\text{OK}}$ .

Confermate l'inserzione informativa con "Si" e premete il tasto  $\underline{\text{OK}}$  .

### **7.6 Ordinamento Canali**

Terminata la ricerca canali, i canali trovati vengono presentati in una lista canali. Potete riordinare questa lista canali secondo il vostro desiderio.

### **Spostamento oppure scambio dei canali:**

- Premete il tasto  $(LIST)$  nel funzionamento LIVE TV. Sullo schermo appare la tabella emittenti.
- Scegliete con i tasti cursore < $\blacktriangleright \blacktriangle \blacktriangledown$  il posto canale che deve essere spostato oppure scambiato.
- Premete il tasto  $\underline{\text{OK}}$ . Sullo schermo appare la lista scelta funzione.
- Scegliete con i tasti cursore  $\blacktriangle\blacktriangledown$  la funzione desiderata "Spostamento" oppure "Scambio" e premete il tasto  $\overset{\text{(OK)}}{ }$ .
- Immettete con i tasti numerici il nuovo posto canale oppure scegliete con i tasti cursore  $\blacklozenge \blacktriangleright \blacktriangle \blacktriangledown$  il nuovo posto canale.
- Premete il tasto  $(OK)$ . Il canale scelto viene spostato sul nuovo posto scelto.
- Premete il tasto  $(OK)$  ed il canale riceve il via libero per il nuovo posto.

### • Premete il tasto  $(EMT)$  ed abbandonate il menu.

### **7.7 Saltare i canali**

Nella lista canali possono essere marcati canali che nel caso di continua commutazione programmi con il tasto  $\triangle$ P $\blacktriangledown$  vengono saltati.

#### **Saltare il canale:**

- Premete il tasto  $(LIST)$  nel funzionamento TV normale. Sullo schermo appare la tabella emittenti.
- Scegliete con i tasti cursore < $\blacktriangleright \blacktriangle \blacktriangledown$  il posto canale che deve essere saltato.
- Premete il tasto  $(OK)$ . Sullo schermo appare la lista scelta funzione.
- Scegliete con i tasti cursore  $\blacktriangle \blacktriangledown$  la funzione "Saltare".
- Premete il tasto  $(OK)$ . Il canale viene marcato con una freccia. Premendo più volte il tasto  $\blacktriangle \blacktriangledown$  il canale marcato viene saltato.
- Premete il tasto  $(ENT)$  ed abbandonate il menu.

### **7.8 Creare una lista favorite**

Nella lista emittenti potete marcare canali che vengono copiati in una lista delle favorite.

#### **Marcare ed esportare il canale:**

- Premete il tasto (LIST) nel funzionamento TV normale. Sullo schermo appare la tabella emittenti.
- Scegliete con i tasti cursore  $\blacklozenge$   $\blacktriangleright$   $\blacktriangle$   $\blacktriangledown$  il posto canale che deve essere esportato nella lista favorite.
- Premete il tasto  $\underline{\text{OK}}$  Sullo schermo appare la lista scelta funzione.
- Scegliete con i tasti cursore ▲▼ la funzione "Favorite".
- Premete il tasto  $(OK)$ . Il canale viene selezionato.
- Premete il tasto  $Q(K)$ . Il canale viene marcato con  $\bigcirc$  ed esportato nelle lista favorite.

Le emittenti vengono riportate nella lista favorite nell'ordine in cui sono state marcate ed esportate. Più tardi nella lista favorite non potrà essere fatto più un riordinamento.

• Premete il tasto  $\left(\frac{EXIT}{1}\right)$  ded abbandonate il menu.

### **7.9 Scelta canale tramite lista favorite**

- Premete il tasto  $(FAV)$ . La lista favorite viene mostrata.
- Dirigatevi con i tasti ▲▼ sul canale desiderato e premete il tasto  $\underline{\text{OK}}$ .
- Premete il tasto  $(EXIT)$  ed abbandonate il menu.

### **7.10 Cancellare un canale dalla lista favorite**

- Premete il tasto  $(FAV)$ . La lista favorite viene mostrata.
- Dirigetevi con i tasti ▲▼ sul canale desiderato e premete il tasto (OK) per circa 2 secondi.
- Scegliete con i tasti cursore  $\blacklozenge$  "Si" e premete il tasto  $\boxed{\text{OK}}$ .

### **8 Impostazione Immagine**

### **8.1 Modo immagine**

Le impostazioni immagine sono memorizzate nel punto menu "Modo immagine".

Qui si trovano i modi immagine programmati in fabbrica: "Vivace", "Standard", "Utente", "Gioco".

Nell'esempio seguente viene impostato il modo immagine. Tutte le altre impostazioni immagine possono essere impostate corrispondentemente.

#### **Impostazione modo immagine:**

- Premete il tasto (MENU) nel funzionamento LIVE TV. Il menu "Modalità immagine" è attivato.
- Variate il modo immagine con i tasti cursore  $\blacklozenge$ . Sono possibili le seguenti impostazioni: Vivace, Standard, Utente, Gioco.
- Premete il tasto (EXIT) ed abbandonate il menu.

### **8.1.1 Configurazione impostazioni immagine**

Il modo immagine "Utente" può essere impostato e memorizzato con le proprie impostazioni immagine per luminosità, contrasto, saturazione, colore, definizione immagine, gamma e temperatura colore.

#### **Eseguire le impostazioni immagine:**

- Premete il tasto (MENU) nel funzionamento LIVE TV. Il menu "Modalitá immagine" è attivato.
- Scegliete con il tasto cursore  $\blacktriangle \blacktriangledown$  "Ancora" e premete il tasto (<u>OK )</u>.

Il menu "Impostazioni" viene aperto. La riga menu "Impostazioni TV" è selezionata.

- Premete il tasto  $\underline{\mathbb{O}K}$  ed aprite il punto menu.
- Scegliete con i tasti cursore ▲▼ l'impostazione desiderata.
- Variate l'impostazione con i tasti cursore ◄►. L'impostazione scelta viene presa.
- Premete il tasto (EXIT) ed abbandonate il menu.

### **8.1.2 Eseguire l'impostazione immagine "Gamma"**

*Gamma* influenza la gradazione del grigio dell'immagine, non influenza però il bianco ed il nero. Un Gamma più alto rende i gradi medi del grigio più scuri ed è più vantaggioso nel caso di un ambiente di osservazione più scuro; un Gamma più basso è invece vantaggioso in un ambiente più luminoso.

- Premete il tasto (MENU) nel funzionamento LIVE TV. Il menu "Modalitá immagine" è attivato.
- Scegliete con il tasto cursore  $\blacktriangle \blacktriangledown$  "Ancora" e premete il tasto <u>(OK )</u> Il menu "Impostazioni" viene aperto.

La riga menu "Impostazioni TV" è selezionata.

- Premete il tasto  $\underline{\text{OK}}$  ed aprite il punto menu.
- Scegliete con i tasti cursore ▲▼ il punto menu "Gamma" e premete il tasto  $(0K)$ .
- Scegliete con i tasti cursore ▲▼ l'impostazione desiderata e premete il tasto  $(OK)$ . L'impostazione scelta viene presa.
- Premete il tasto  $(EMI)$  ed abbandonate il menu.

#### **8.1.3 Eseguire l'impostazione immagine "Temperatura colore"**

La temperatura colore può essere impostata in tre gradi, "Calda", "Standard", "Fredda".

- Premete il tasto (MENU) nel funzionamento LIVE TV. Il menu "Modalitá immagine" è attivato.
- Scegliete con il tasto cursore  $\blacktriangle \blacktriangledown$  "Ancora" e premete il tasto (OK).

Il menu "Impostazioni" viene aperto. La riga menu "Impostazioni TV" è selezionata.

- Premete il tasto  $\underline{\mathbb{O}K}$  ed aprite il punto menu.
- Scegliete con i tasti cursore ▲▼ il punto menu "Temperatura colore" e premete il tasto  $(OK)$ .
- Scegliete con i tasti cursore ▲▼ l'impostazione desiderata e premete il tasto  $(OK)$ .

L'impostazione scelta viene presa.

• Premete il tasto  $\frac{\text{(EXIT)}}{\text{ed}}$  abbandonate il menu.

### **8.2 Impostazioni Video estese**

### **8.2.1 DNR (Dynamic Noise Reduction)**

Il fruscio immagine è un disturbo nel segnale Video che si presenta in forma di zone granulose. Ciò può essere causato da situazioni di bassa illuminazione, disturbi nelle vicinanze, calore oppure algoritmi apparecchio.

DNR è una tecnica per eliminare il fruscio immagine da un segnale video tramite applicazione di un filtro digitale a pettine. Le immagini diventano più limpide e la grandezza del file video viene ridotta.

Un filtro 2 D riduce il fruscio che può comparire in condizioni precarie di luce. Questo tipo di filtro viene a volte scambiato per movimento, cosa che provoca tracce sfocate.

Un filtro 3D va un passo avanti e riduce effettivamente il fruscio in immagini statiche ed immagini in movimento.

#### **Impostazione DNR:**

- Premete il tasto (MENU) nel funzionamento LIVE TV. Il menu "Modalitá immagine" è attivato.
- Scegliete con il tasto cursore  $\blacktriangle \blacktriangledown$  "Ancora" e premete il  $t$ asto  $($ OK $)$ . Il menu "Impostazioni" viene aperto.

La riga menu "Impostazioni TV" è selezionata.

- Premete il tasto  $\underline{\text{OK}}$  ed aprite il punto menu.
- Scegliete con i tasti cursore ▲▼ il punto menu "Video avanzato" e premete il tasto  $(OK)$ .
- Premete il tasto  $(OK)$  ed aprite il punto menu "DNR".
- Scegliete con i tasti cursore ▲▼ l'impostazione desiderata e premete il tasto  $(OK)$ .

L'impostazione scelta viene presa.

• Premete il tasto  $\frac{\text{(EXIT)}}{\text{ed}}$  abbandonate il menu.

### **8.2.2 Impostazione Adaptive-Luma**

La luminosità immagine viene regolata automaticamente in dipendenza del segnale video.

### **Eseguire l'impostazione Adaptive-Luma:**

- Premete il tasto (MENU) nel funzionamento LIVE TV. Il menu "Modalitá immagine" è attivato.
- Scegliete con il tasto cursore  $\blacktriangle \blacktriangledown$  "Ancora" e premete il tasto (<u>OK )</u> Il menu "Impostazioni" viene aperto.
	- La riga menu "Impostazioni TV" è selezionata.
- Premete il tasto  $\underline{\text{OK}}$  ed aprite il punto menu.
- Scegliete con i tasti cursore ▲▼ il punto menu "Video avanzato" e premete il tasto  $\circledcirc$ K) .
- Scegliete con i tasti cursore ▲▼ Il punto menu "Contr. adatt. lumin." e remete il tasto  $(OK)$ .
- Scegliete con i tasti cursore ▲▼ l'impostazione desiderata e premete il tasto  $(0K)$ .

L'impostazione scelta viene presa.

• Premete il tasto  $\frac{(EX|T)}{T}$ ed abbandonate il menu.

### **8.2.3 Impostazione MPEG NR**

Con trasmissioni TV generate in modo digitale, possono comparire errori digitali d'immagine dovuti al sistema. Questi errori immagine si notano come strutture quadratiche (piccoli quadratini) nelle parti immagine in movimento.

Con l'aiuto della riduzione fruscio MPEG questi errori immagine possono essere ridotti. La struttura a quadratini può essere corretta nel punto menu "Riduzione fruscio MPEG".

#### **Impostazione MPEG NR:**

- Premete il tasto (MENU) nel funzionamento LIVE TV. Il menu "Modalitá immagine" è attivato.
- Scegliete con il tasto cursore  $\blacktriangle \blacktriangledown$  "Ancora" e premete il tasto (<u>OK )</u>

Il menu "Impostazioni" viene aperto.

- La riga menu "Impostazioni TV" è selezionata.
- Premete il tasto  $\underline{\mathbb{O}K}$  ed aprite il punto menu.
- Scegliete con i tasti cursore ▲▼ il punto menu "Video avanzato" e premete il tasto  $\overset{\text{(OK)}}{ }$  .
- Scegliete con i tasti cursore ▲▼ Il punto menu "MPEG NR" e premete il tasto  $(0K)$ .
- Scegliete con i tasti cursore ▲▼ l'impostazione desiderata e premete il tasto  $(0K)$ .

L'impostazione scelta viene presa.

 $\bullet$  Premete il tasto  $\textcircled{k}$ XIT) ed abbandonate il menu.

### **8.2.4 DI Film Režimas**

Soppressione di vacillazione immagine per una riproduzione scorrente e stabile di immagini in movimento.

### **Impostazione modo Film DI:**

- Premete il tasto (MENU) nel funzionamento LIVE TV. Il menu "Modalitá immagine" è attivato.
- Scegliete con il tasto cursore  $\blacktriangle \blacktriangledown$  "Ancora" e premete il tasto (OK).
- Il menu "Impostazioni" viene aperto. La riga menu "Impostazioni TV" è selezionata. • Premete il tasto  $\underline{\text{OK}}$  ed aprite il punto menu.
- Scegliete con i tasti cursore ▲▼ il punto menu "Video avanzato" e premete il tasto  $(OK)$ .
- Scegliete con i tasti cursore ▲▼ Il punto menu "DI Film Režimas" e premete il tasto  $(OK)$ .
- Scegliete con i tasti cursore ▲▼ l'impostazione desiderata e premete il tasto  $(OK)$ .

L'impostazione scelta viene presa.

• Premete il tasto  $\frac{\text{(EXIT)}}{\text{ed}}$  abbandonate il menu.

### **8.2.5 Compensazione mozione (MEMC)**

La "Compensazione mozione" (Motion Estimation / Motion Compensation) effettua con film cinematografi oppure simili presentazioni un miglioramento della rappresentazione immagine. Movimenti vengono rappresentati più scorrenti e nasce così un'impressione immagine più plastica.

#### **Impostazione MEMC:**

- Premete il tasto (MENU) nel funzionamento LIVE TV. Il menu "Modalitá immagine" è attivato.
- Scegliete con il tasto cursore  $\blacktriangle \blacktriangledown$  "Ancora" e premete il tasto (OK).

Il menu "Impostazioni" viene aperto. La riga menu "Impostazioni TV" è selezionata.

- Premete il tasto  $\underline{\mathbb{O}K}$  ed aprite il punto menu.
- Scegliete con i tasti cursore ▲▼ il punto menu "Video avanzato" e premete il tasto  $(OK)$ .
- Scegliete con i tasti cursore ▲▼ Il punto menu "MEMC" e premete il tasto  $(OK)$ . L'impostazione valida al momento viene indicata.
- Premete il tasto  $\underline{\text{OK}}$  ed aprite il punto menu.
- Scegliete con i tasti cursore ▲▼ l'impostazione desiderata e premete il tasto  $(OK)$ . L'impostazione scelta viene presa.
- Premete il tasto  $\frac{(EXIT)}{C}$  ed abbandonate il menu.

### **9 Impostazioni Audio / timbro**

### **9.1 Modoalià audio**

Le impostazioni timbro sono memorizzate nel punto menu "Modo timbro".

Qui sono programmati in fabbrica i modi "Standard", "Sport", "Film", "Musica".

Nell'esempio seguente viene impostato il Modalità audio. Tutte le impostazioni Modalità audio possono essere impostate.

### **Impostazione Modalità audio:**

- Premete il tasto (MENU) nel funzionamento LIVE TV.
- Scegliete con il tasto cursore ▼ la riga menu "Modalità audio".
- Variate con i tasti cursore ◄► il Modalità audio. Sono possibili le seguenti impostazioni: Standard, Musica, Sport e Film.
- Premete il tasto (EXIT) ed abbandonate il menu.

### **9.1.1 Configurazione del Modalità audio**

- Premete il tasto (MENU) nel funzionamento LIVE TV. Il menu "Modalitá immagine" è attivato.
- Scegliete con il tasto cursore  $\blacktriangle\blacktriangledown$  "Ancora" e premete il tasto <u>(OK )</u>

Il menu "Impostazioni" viene aperto.

- La riga menu "Impostazioni TV" è selezionata. • Premete il tasto  $\underline{\mathbb{O}K}$  ed aprite il punto menu.
- Scegliete con il tasto cursore q la riga menu "Modalità audio" e premete il tasto  $(0K)$ .
- Variate l'impostazione con i tasti cursore ▲▼. L'impostazione scelta viene presa.
- Premete il tasto (EXIT) ed abbandonate il menu.

### **Impostazione bilanciamento, bassi ed alti:**

### *Il bilanciamento, i bassi e gli alti possono essere impostati* + *soltanto se il punto menu "DTS TruSurround" è disinserito.*

- Premete il tasto (MENU) nel funzionamento LIVE TV. Il menu "Modalitá immagine" è attivato.
- Scegliete con il tasto cursore  $\blacktriangle \blacktriangledown$  "Ancora" e premete il tasto (<u>OK )</u>

Il menu "Impostazioni" viene aperto.

- La riga menu "Impostazioni TV" è selezionata.
- Premete il tasto  $\underline{\mathbb{O}K}$  ed aprite il punto menu.
- Scegliete con il tasto cursore ▼ l'impostazione timbro desiderata.
- Variate l'impostazione con i tasti cursore ◄►. L'impostazione scelta viene presa.
- Premete il tasto  $\frac{(EX|T)}{T}$ ed abbandonate il menu.

### **9.2 DTS TruSurround**

.

DTS è accanto al Dolby Digital un altro sistema suono Surround. DTS è qui un ottimizzatore timbro che crea un timbro ambiente virtuale senza l'impiego di altoparlanti Surround supplementari.

DTS TruSurround caratterizza un sistema suono a più canali ed è una tecnologia Audio protetta

### **Impostazione DTS TruSurround:**

- Premete il tasto (MENU) nel funzionamento LIVE TV. Il menu "Modalitá immagine" è attivato.
- Scegliete con il tasto cursore  $\blacktriangle \blacktriangledown$  "Ancora" e premete il tasto (OK). Il menu "Impostazioni" viene aperto.
- La riga menu "Impostazioni TV" è selezionata.
- Premete il tasto  $\underline{\mathbb{O}K}$  ed aprite il punto menu.
- Scegliete con il tasto cursore ▼ "DTS TruSurround".
- Premete il tasto  $(OK)$  ed inserite oppure disinserite la funzione.

### **9.3 Volume automatico**

Il punto menu "Volume automatico" fa sì che il livello del volume rimane uguale su tutti i posti programma.

#### **Impostazione volume automatico:**

- Premete il tasto (MENU) nel funzionamento LIVE TV. Il menu "Modalitá immagine" è attivato.
- Scegliete con il tasto cursore  $\blacktriangle \blacktriangledown$  "Ancora" e premete il tasto  $\underline{\text{OK}}$ .
	- Il menu "Impostazioni" viene aperto. La riga menu "Impostazioni TV" è selezionata.
- Premete il tasto  $\underline{\mathbb{O}K}$  ed aprite il punto menu.
- Scegliete con il tasto cursore ▼ "Volume automatico".
- Premete il tasto  $(OK)$  ed inserite oppure disinserite la funzione.

### **9.4 Tipo SPDIF**

SPDF è un Audio formato che viene impiegato per la trasmissione di segnali Audio stereo digitali. SPDIF viene impiegato su moduli PC Audio, CD Player, DVD Player, Audio sistemi per auto, ed altri sistemi che trasmettono oppure ricevono audio stereo digitale. Con questo potete inviare p. es. tramite fibra ottica il vostro segnale Audio ad un amplificatore adatto. SPDIF viene denominato anche S/PDIF, S/P-DIF.

### **Impostazione tipo SPDIF:**

- Premete il tasto (MENU) nel funzionamento LIVE TV. Il menu "Modalitá immagine" è attivato.
- Premete il tasto  $\underline{\mathbb{O}K}$  ed aprite il punto menu.
- Scegliete con il tasto cursore ▼ "Tipo SPDIF" e premete il tasto <u>OK)</u>.
- Fate con i tasti cursore ▲▼ la scelta desiderata e premete il tasto  $(0K)$ .

L'impostazione scelta viene presa.

### **9.4.1 Ritardo SPDIF**

Il punto menu "SPDIF" fa sì che la sincronizzazione delle labbra corrisponda con il ricevitore esterno.

### **Impostazione Ritardo SPDIF:**

- Premete il tasto (MENU) nel funzionamento LIVE TV. Il menu "Modalitá immagine" è attivato.
- Scegliete con il tasto cursore  $\blacktriangle \blacktriangledown$  "Ancora" e premete il tasto (OK).
- Il menu "Impostazioni" viene aperto. La riga menu "Impostazioni TV" è selezionata.
- Premete il tasto  $\underline{\mathbb{O}K}$  ed aprite il punto menu.
- Scegliete con il tasto cursore ▼ "Ritardo SPDIF".
- Variate con i tasti cursore ▲▼ l'impostazione. L'impostazione scelta viene presa.

### **10 Impostazioni TV**

### **10.1 Accensione veloce (Start veloce)**

Per funzione attivata il televisore si accende più velocemente dallo stato Stand-By.

Il consumo corrente in Stand-by sale però da 0,5 W a < 2 W.

- Premete il tasto (MENU) nel funzionamento LIVE TV. Il menu "Modalitá immagine" è attivato.
- Scegliete con il tasto cursore  $\blacktriangle \blacktriangledown$  "Ancora" e premete il tasto (<u>OK )</u> Il menu "Impostazioni" viene aperto.

La riga menu "Impostazioni TV" è selezionata.

- Premete il tasto  $\underline{\mathbb{O}K}$  ed aprite il punto menu.
- Scegliete con il tasto cursore ▼ il punto menu "Avvio rapido".
- Premete il tasto  $(OK)$  ed inserite oppure disinserite la funzione. L'impostazione scelta viene presa.
- Premete il tasto (EXIT) ed abbandonate il menu.

### **10.2 Auto-Stand-by**

Il televisore commuta automaticamente nello stato di Stand-by se il segnale manca per un lungo periodo (circa 15 minuti).

Non appena inizia l'ultimo minuto, sullo schermo viene indicato "Countdown" per ricordare.

### **Impostazione Auto-Stand-by:**

- Premete il tasto (MENU) nel funzionamento LIVE TV. Il menu "Modalitá immagine" è attivato.
- Scegliete con il tasto cursore  $\blacktriangle \blacktriangledown$  "Ancora" e premete il tasto (<u>OK )</u>

Il menu "Impostazioni" viene aperto. La riga menu "Impostazioni TV" è selezionata.

- Premete il tasto  $\underline{\text{OK}}$  ed aprite il punto menu.
- Scegliete con il tasto cursore ▼ il punto menu "Standby automatico".
- Premete il tasto  $\underline{\text{OK}}$  ded inserite oppure disinserite la funzione.

L'impostazione scelta viene presa.

• Premete il tasto (EXIT) ed abbandonate il menu.

### **10.3 Modo schermo**

Il modo schermo del televisore può essere impostato.

Autom. = Impostazione consigliata.

- 16:9 = Immagine in formato 16:9 normale.
- Zoom = L'immagine TV viene rappresentata più grande.
- P2P = Formato immagine per una telecamera di sicurezza.

### **Impostazione Modo schermo:**

- Premete il tasto (MENU) nel funzionamento LIVE TV. Il menu "Modalitá immagine" è attivato.
- Scegliete con il tasto cursore  $\blacktriangle \blacktriangledown$  "Ancora" e premete il tasto <u>(OK )</u>

Il menu "Impostazioni" viene aperto. La riga menu "Impostazioni TV" è selezionata.

- Premete il tasto  $\underline{\text{OK}}$  ed aprite il punto menu.
- Scegliete con il tasto cursore ▼ il punto menu "Modalità Schermo" e premete il tasto  $(OK)$ .
- Scegliete con i tasti cursore ▲▼ il formato schermo desiderato e premete il tasto  $(0K)$ .

L'impostazione scelta viene presa.

• Premete il tasto (EXIT) ed abbandonate il menu.

### **10.4 Sottotitoli**

Per persone deboli d'udito esiste la possibilità di inserire sottotitoli. La funzione sottotitoli deve essere però attivata prima, nel menu.

L'offerta di sottotitoli sottostà la rispettiva stazione emittenti.

### **Attivazione sottotitoli:**

- Premete il tasto (MENU) nel funzionamento LIVE TV. Il menu "Modalitá immagine" è attivato.
- Scegliete con il tasto cursore  $\blacktriangle \blacktriangledown$  "Ancora" e premete il tasto (OK). Il menu "Impostazioni" viene aperto.
- La riga menu "Impostazioni TV" è selezionata. • Premete il tasto  $\underline{\text{OK}}$  ed aprite il punto menu.
- Scegliete con il tasto cursore ▼ il punto menu "Lingua Sottotitolo" e premete il tasto  $(OK)$ .
- Premete il tasto  $(OK)$  ed aprite il punto menu "Lingua sottotitolo".
- Scegliete con il tasto ▼ "Si" e premete il tasto (OK La nuova impostazione viene memorizzata. Scegliete nel seguito la lingua sottotitoli.

### **10.4.1 Scelta della lingua sottotitoli**

Nell'inserzione di sottotitoli può essere scelta una delle lingue messe a disposizione.

### **Impostazione lingua sottotitoli:**

- Premete il tasto (MENU) nel funzionamento LIVE TV. Il menu "Modalitá immagine" è attivato.
- Scegliete con il tasto cursore  $\blacktriangle \blacktriangledown$  "Ancora" e premete il tasto (OK). Il menu "Impostazioni" viene aperto. La riga menu "Imposta-
- zioni TV" è selezionata. • Premete il tasto  $\underline{\mathbb{O}K}$  ed aprite il punto menu.
- Scegliete con il tasto cursore ▼ il punto menu "Lingua Sottotitolo" e premete il tasto  $(OK)$ .
- Scegliete con i tasti cursore ▲▼ la lingua sottotitoli desiderata e premete il tasto  $(OK)$ .

La lingua impostata viene mostrata soltanto se questa viene offerta dall'emittente.

• Premete il tasto  $\frac{\text{(EXIT)}}{\text{ed}}$  abbandonate il menu.

### **10.4.2 Impostazione sottotitoli per deboli d'udito**

### **Impostazione sottotitoli:**

- Premete il tasto (MENU) nel funzionamento LIVE TV. Il menu "Modalitá immagine" è attivato.
- Scegliete con il tasto cursore  $\blacktriangle \blacktriangledown$  "Ancora" e premete il tasto (OK). Il menu "Impostazioni" viene aperto.

La riga menu "Impostazioni TV" è selezionata.

- Premete il tasto  $\underline{\mathbb{O}K}$  ed aprite il punto menu.
- Scegliete con il tasto cursore ▼ il punto menu "Lingua Sottotitoolo" e premete il tasto  $(OK)$ .
- Scegliete con il tasto cursore ▼ il punto menu "Subtitrai Type" e premete il tasto  $(OK)$ .
- Scegliete con il tasto cursore ▼ "Ipoudenti" e premete il tasto <u>ок</u>).

L'inserzione dei sottotitoli avviene automaticamente se questa viene offerta dall'emittente.

• Premete il tasto  $\frac{(EXIT)}{ed}$  abbandonate il menu.

### **10.5 Sleep Timer (Timer di spegnimento)**

Lo Sleep Timer spegne il televisore dopo un periodo di tempo inserito da voi (passi di 10 minuti).

- Premete il tasto (MENU) nel funzionamento LIVE TV. Il menu "Modalità immagine" è attivato.
- Scegliete con il tasto cursore ▼ il punto menu "Timer di spegnimento".
- Scegliete con i tasti cursore ◄► il periodo di tempo desiderato 15, 30, 60, 90, 120 minuti.

L'impostazione scelta viene presa.

### **10.6 Attivare fermo immagine**

- Premete il tasto  $(OK)$ .
- Sullo schermo appare il menu "Menu rapido" con le singole funzioni.
- Scegliete con il tasto  $\blacktriangle\blacktriangledown$ , Fermo immagine".
- Premete il tasto  $(OK)$ , l'immagine corrente viene congelata.

### **10.6.1 Disattivare fermo immagine**

- Premete il tasto  $(OK)$ . Sullo schermo appare il menu "Menu rapido" con le singole funzioni.
- Scegliete con il tasto  $\blacktriangle \blacktriangledown$ . Fermo immagine".
- Premete il tasto  $(OK)$ , l'immagine congelata viene rilasciata.

### **11 TV-Guide**

Nella TV-Guide vedete le trasmissioni attuali e future corrispondentemente alla lista canali memorizzata.

Nel segnale TV (DVB-S, DVB-C oppure DVB-T) vengono trasmessi i cosiddetti dati DVB-SI.

DVB-SI (Digital Video Broadcasting-Service Information) è un servizio delle diverse stazioni trasmittenti. I dati programma digitali vengono trasmessi singolarmente da ogni emittente per il programma da essa trasmesso.

- Premete il tasto (GUIDE). La panoramica appare.
- Con i tasti cursore ▲▼ potete scegliere i canali.
- Premete il tasto **G** e richiamate la "Funzione data".
- Con i tasti cursore ◄► la data può essere commutata in avanti. Il periodo di tempo delle presentazioni comporta circa 6 giorni.
- Con il tasto ► potete vedere nel futuro del canale scelto.
- Premete il tasto  $\underline{\text{OK}}$  L'informazione programma per la trasmissione scelta appare. Premete il tasto (BACK) e disinserite di nuovo l'informazione.

### **11.1 Ricordare la trasmissione**

- Premete il tasto (GUIDE). La panoramica appare.
- Con i tasti cursore ▲▼ potete scegliere i canali.
- Con i tasti cursore ◄►▲▼ dirigetevi sulla trasmissione desiderata.
- Premete il tasto **R** e richiamate il "Modifica".
- Scegliete con il tasto cursore ▼ il punto menu "Ricordare" e premete il tasto  $(OK)$ .

Se il tempo della trasmissione scelta è raggiunto, avviene un'inserzione ed il televisore commuta sulla trasmissione.

### **11.2 Registrare la trasmissione**

- *La trasmissione può essere registrata soltanto se un disco* + *rigido esterno è allacciato alla presa USB. Il disco rigido deve essere formattato nel formato FA32.*
- Premete il tasto (GUIDE). La panoramica appare.
- Con i tasti cursore ▲▼ potete scegliere i canali.
- Con i tasti cursore ◄►▲▼ dirigetevi sulla trasmissione desiderata.
- Premete il tasto **R** e richiamate il "Modifica".
- Scegliete con il tasto cursore ▼ il punto menu "Registrare" e premete il tasto (OK) drücken.

Alla prima registrazione deve essere richiesta alla Homepage www.metzblue.com una chiave richiesta.

L'inserzione per la registrazione appare al bordo inferiore dello schermo.

- Dirigetevi con il tasto cursore ► sulla colonna destra.
- Con i tasti cursore ▲▼ potete scegliere se viene programmata una "singola" registrazione oppure una registrazione di serie (ripetere).

### **12 Android sullo Smart TV**

Andriod opera sul televisore come anche sul Smartphone come sistema operativo.

Il sistema operativo Android controlla i servizi Internet, App e tutti gli altri contenuti multimediali.

L'utente ha accesso tramite il televisore ai Google-Stores per film, musica e giochi ed anche alla Mediathek NETFLIX oppure al portale YouTube e ai diversi Webbrowers.

### **12.1 Apps**

Come anche sul vostro Smartphone oppure Tablet le App installate sul televisore offrono diverse funzioni per un'ampia esperienza.

- Premete il tasto (HOME
- La scelta delle App offerte appare.
- Con il tasti cursore ◄►▲▼ possono essere scelte le diverse App.
- Premete il tasto  $\underline{\text{OK}}$  ded aprite la App scelta.

### **12.1.1 Scaricare ed installare le App offerte**

- Premete il tasto  $(HOME)$ .
- La scelta delle App offerte appare.
- Scegliete con i tasti < il riquadro "Google Play" e premete il tasto <u>(OK )</u> .
- Esplorate con i tasti ◄►▲▼ l'offerta App.

### **oppure**

- Premete il tasto più volte ▼ e scegliete la riga selezione delle App.
- Scegliete con i tasti cursore ◄►un riquadro scelta p. es. "Media-App", "Musica-App", "Notizie-App" oppure "Tools & Servizio programmi".
- Premete il tasto  $\underline{\text{OK}}$  ed aprite la scelta.
- Scegliete con i tasti cursore ◄►▲▼ l'App desiderata e premete il tasto  $(0K)$ .
- Per l'installazione della App scegliete il riquadro "Installare" e premete il tasto  $(0K)$ .

#### **12.1.2 Scaricare ed installare App tramite Google Play Store**

- Premete il tasto  $(HOME)$ . La scelta delle App offerte appare.
- Scegliete con i tasti < il riquadro "Google Store" e premete il tasto <u>(OK )</u> .
- Premete il tasto per l'inserzione vocale, tenetelo premuto e pronunciate nel microfono il termine ricercato.
- Scegliete con i tasti cursore ◄► il riquadro App desiderato e premete il tasto  $(0K)$ .

• Per l'installazione della App scegliete il riquadro "Installare" e premete il tasto  $(0K)$ .

### **12.1.3 Spostare o cambiare i riquadri Apps**

- Premete il tasto  $(HOME)$ .
- La scelta delle App offerte appare.
- Scegliete con i tasti cursore  $\blacklozenge$  il riquadro App desiderato.
- Premete il tasto  $(OK)$  così a lungo fino a quando non appare il menu per ulteriore procedimento (aprire, cambiare, togliere dalle favorite).
- Scegliete con i tasti cursore  $\blacktriangle \blacktriangledown \blacktriangle \blacktriangledown$  la funzione desiderata, p. es. "Cambiare" e premete il tasto  $(OK)$ .
- Scegliete con i tasti cursore  $\blacklozenge$  sulla nuova posizione per il riquadro APP e premete il tasto  $(OK)$ .

### **12.1.4 Togliere i riquadri Apps**

- Premete il tasto  $(HOME)$ .
	- La scelta delle App offerte appare.
- Scegliete con i tasti cursore <>>
il riquadro App desiderato.
- Premete il tasto  $(OK)$  così a lungo fino a quando non appare il menu per ulteriore procedimento (aprire, cambiare, togliere dalle favorite).
- Scegliete con i tasti cursore  $\blacktriangle \blacktriangledown$  la funzione desiderata, p. es. "Togliere dalle favorite" e premete il tasto  $($ OK $)$ . Il riquadro App viene tolto dall'offerta.

### **12.2 Impostazione del telecomando per l'immissione a voce**

- Premete il tasto (MENU) nel funzionamento LIVE TV. Il menu "Modo immagine" è attivato.
- Scegliete con il tasto cursore  $\blacktriangle \blacktriangledown$  "Ancora" e premete il tasto  $($ OK $)$ .
	- Il menu "Impostazioni" viene aperto. La riga menu "Impostazioni TV" è selezionata.
- Scegliete con il tasto cursore ▼ la riga menu "Preferenze del dispositivo" e premete il tastoe  $(OK)$ .
- Premete contemporaneamente il tasto (HOME) ed il tasto cursore ◄ fino a quando l'illuminazione verde non lampeggia.
- Sullo schermo viene mostrato "TV BLE REMOTE".
- Premete il tasto  $(OK)$  Ora il telecomando è in modo accoppiamento Bluetooth. La ricerca degli accessori si avvia.

### **12.3 YouTube**

- Premete il tasto  $(HOME)$ . La scelta delle App offerte appare.
- Scegliete con il tasti cursore ◄►▲▼ il riquadro "YouTube" e premete il tasto  $(OK)$ . I contenuti vengono indicati corrispondentemente alle raccom-

andazioni della redazione. • Scegliete con i tasti cursore ◄►▲▼ il contenuto desiderato e

### **12.3.1 Ricerca in YouTube, inserzione del testo**

premete il tasto  $(OK)$ . La scelta viene presa

- Scegliete con i tasti cursore <→ ▲▼ il simbolo ♀ e premete il tasto (OK). La funzione ricerca viene aperta.
- Premete 3 volte il tasto cursore ► e scegliete la tastiera per l'inserzione del testo.
- Scegliete con i tasti cursore ◄►▲▼ i caratteri uno dopo l'altro ed alla fine premete il tasto  $(0K)$ .
- Scegliete con il tasto cursore ▲ la riga di selezione.
- Scegliete con i tasti cursore ◄► l'offerta corrispondente e premete il tasto  $(OK)$ .

### **12.3.2 Ricerca nel YouTube e inserzione vocale**

• Premete il tasto **di** per l'inserzione vocale, tenetelo premuto e pronunciate nel microfono il termine ricercato.

### **12.4 Google Account**

Per poter usare tutte le funzioni del televisore, dovete accedere con il vostro Google account.

Accedendo potete riprodurre giochi, video e musica sullo Smartphone, Tablet oppure televisore.

Usate il vostro account esistente per accedere con il vostro televisore a Google.

L'account Google consiste in un indirizzo E-mail ed una Password.

### **12.4.1 Google Play**

- Scegliete con il tasti cursore ◄►▲▼ il riquadro Google desiderato.
- Premete il tasto  $\underline{\text{OK}}$  ed aprite la App desiderata. Voi dovete accedere sul televisore con il vostro Google Account.
- Impostate la scelta con il tasti cursore ◄►▲▼, scegliete in seguito il riquadro desiderato e premete il tasto  $(OK)$ .

### **12.5 Disinserzione delle App e ritorno al programma TV**

- Premete il tasto  $\left(\frac{EX|T|}{2}\right)$  e terminate la App.
- Premete il tasto (SOURCE). Sullo schermo in fondo a destra appare la scelta dei possibili tipi di segnale. Il tipo di segnale installato sul televisore è già selezionato.
- Premete il tasto  $\underline{\text{OK}}$  e commutate sul programma TV. L'ultimo programma TV visto viene inserito.

### **13 Allacciare apparecchi esterni tramite Bluetooth**

Apparecchi esterni, p. es. cuffie Bluetooth possono essere allacciati al televisore tramite la funzione Bluetooth.

- Premete il tasto (MENU) nel funzionamento LIVE TV. Il menu "Modalità immagine" è attivato.
- Scegliete con il tasto cursore  $\blacktriangle \blacktriangledown$  "Ancora" e premete il tasto (<u>OK )</u>

Il menu "Impostazioni" viene aperto. La riga menu "Impostazioni TV" è selezionata.

- Scegliete con il tasto cursore ▼ la riga menu "Aggiungi accessori" e premete il tasto  $(OK)$ .
- Commutate l'apparecchio Bluetooth esterno nel "Pairing Modus".Se l'apparecchio esterno è stato trovato, a destra nel menu appare la corrispondente inserzione.
- Premete il tasto  $(OK)$  ed attivate il modo accoppiamento Bluetooth. Quando l'accoppiamento è realizzato appare un testo avviso.

### **14 DVB-Radio**

Con la ricerca canali (vedi cap. 7) i programmi DVB-Radio vengono ricercati e memorizzati automaticamente in una lista emittenti sul piano utilizzo Radio.

### **Commutazione sul funzionamento DVB-Radio**

- Premete nel funzionamento normale TV il tasto  $($  LIST $)$ . Sullo schermo appare la tabelle emittenti.
- Scegliete con i tasti cursore ◄►▲▼ "Radio TV" nella testata. La tabella emittenti Radio viene mostrata.
- Scegliete con i tasti cursore ◄►▲▼ l'emittente desiderata e premete il tasto  $(0K)$ .

### **15 Televideo**

Il televideo è un servizio d'informazioni supplementare, gratuito delle stazioni emittenti. In questo giornale elettronico potete sfogliare in diversi modi.

Richiamo Televideo: • TPremete il tasto  $(TEXT)$ .

La pagina 100 (indice) appare sullo schermo.

### **15.1 Televideo - funzioni di base**

I tasti colorati vengono usati per uno sfogliare casuale delle pagine.

Per favore procedete come viene indicato nella zona inferiore dello schermo.

### **15.1.1 Richiamo diretto della pagina Televideo**

Se la pagina Televideo è nota, potete immettere il numero pagina con i tasti numerici.

Il numero pagina scelto appare in alto a sinistra dello schermo. Il processo ricerca viene avviato. Una volta trovata la corrispondente pagina, questa viene rappresentata sullo schermo.

Se durante il processo ricerca desiderate vedere il programma corrente, premete il tasto (CANCEL). Il Televideo viene nascosto ma non chiuso. Sullo schermo in alto a sinistra lampeggia il segno come avviso che il processo ricerca è in corsa. Quando la pagina è stata trovata, il segno viene sostituito dal numero pagina.

Per inserire la pagina Televideo premete di nuovo il tasto  $\blacksquare$  (CANCEL) .

### **Scelta di una sottopagina Televideo**

Diverse pagine Televideo contengono più sottopagine. Il riconoscimento che la pagina Televideo contiene più sottopagine si trova per lo più, sotto l'ora del giorno, p. es. nella forma "1/9". Le singole sottopagine vengono commutate in avanti automaticamente.

Per richiamare una determinata sottopagina premete i tasti  $curvearrow$  $\blacktriangle$ 

### **15.2 Dare via libero alla risposta oppure alla soluzione quesiti**

Risposte nascoste su quesiti oppure soluzioni indovinelli vengono rivelate se premete il tasto  $\textcircled{\textbf{4}}$  (REVEAL). Premete di nuovo il tasto **44** (REVEAL) per nascondere di nuovo le risposte.

### **15.3 Abbandono del Televideo**

Premete il tasto  $($  EXIT $)$ . Il programma TV viene di inserito nuovo.

### **16 Protezione Bambini**

Tramite la protezione bambini potete bloccare singoli canali oppure munire singoli programmi con un via libero per l'età.

### **16.1 Bloccare il canale**

- Premete il tasto (MENU) nel funzionamento LIVE TV. Il menu "Modalitá immagine" è attivato.
- Scegliete con il tasto cursore  $\blacktriangle\blacktriangledown$  "Ancora" e premete il tasto <u>( OK )</u> Il menu "Impostazioni" viene aperto.
- La riga menu "Impostazioni TV" è selezionata.
- Premete il tasto  $\underline{\mathbb{O}K}$  ed aprite il punto menu.
- Scegliete con il tasto cursore ▼ il punto menu "Inserire la Password".
- Premete il tasto  $(OK)$  ed immettete con i tasti numerici il codice impostato in fabbrica "0000".

Il menu "Controllo tramite genitori" viene aperto. La riga menu "Bloccare il canale" è selezionata.

- Premete il tasto  $\underline{\text{OK}}$  ed inserite la tabelle programmi.
- $\bullet$  Scegliete con i tasti cursore  $\blacktriangle \blacktriangledown$  il canale che deve essere blocIl simbolo di interruzione viene spostato a destra ed il canale viene bloccato da questo momento. Potete anche selezionare e bloccare più canali.
- Premete il tasto (EXIT) ed abbandonate il menu.

### **16.1.1 Sbloccare il canale bloccato per breve tempo**

- Se commutate su un canale bloccato, appare l'inserzione per inserire la Password. Immettete il numero segreto per sbloccare di nuovo questo canale.
	- Il canale è ora sbloccato fino al prossimo commutare.

### **16.1.2 Sbloccare il canale permanentemente**

- Premete il tasto (MENU) nel funzionamento LIVE TV. Il menu "Modalitá immagine" è attivato.
- Scegliete con il tasto cursore  $\blacktriangle \blacktriangledown$  "Ancora" e premete il tasto (<u>OK )</u>
- Il menu "Impostazioni" viene aperto. La riga menu "Impostazioni TV" è selezionata.
- Premete il tasto  $\underline{\text{OK}}$  ed aprite il punto menu.
- Scegliete con il tasto cursore ▼ il punto menu "Inserire la Password".
- Premete il tasto  $\underline{\text{OK}}$  ed immettete con i tasti numerici il codice impostato prima.
- La riga menu "Bloccare il canale" è selezionata.
- Premete il tasto  $(OK)$ , la tabella canali viene inserita.
- Scegliete con i tasti cursore ▲▼ il canale che deve essere sbloccato e premete il tasto  $(OK)$ . Il simbolo di commutazione viene spostato da destra a sinistra ed il canale è da ora sbloccato.
- Premete il tasto (EXIT) ed abbandonate il menu.

PIN principale Code: **Brincip** 

# **16.2 Bloccare il programma (Limite dell'età)**

Di principio potete impostare il limite dell'età, ciò funziona però soltanto se la trasmissione offre una protezione bambini nel flusso dati.

- Premete il tasto (MENU) nel funzionamento LIVE TV. Il menu "Modalitá immagine" è attivato.
- Scegliete con il tasto cursore  $\blacktriangle \blacktriangledown$  "Ancora" e premete il  $t$ asto  $($ OK $)$ . Il menu "Impostazioni" viene aperto.
- La riga menu "Impostazioni TV" è selezionata.
- Premete il tasto  $\underline{\text{OK}}$  ed aprite il punto menu.
- Scegliete con il tasto cursore ▼ il punto menu "Inserire la Password".
- Premete il tasto  $(OK)$  ed immettete con i tasti numerici il codice impostato in fabbrica "000" oppure immettete li codice personale.

Il menu "Controllo tramite genitori" viene aperto. La riga menu "Bloccare il canale" è selezionata.

- Scegliete con il tasto cursore  $\blacktriangledown$  il punto menu "Blocco del programma" e premete il tasto  $(OK)$ .
- Premete il tasto  $(OK)$  ed attivate la "Valutazione". Il simbolo di interruzione viene spostato a destra e la funzione viene attivata.
- Scegliete con il tasto cursore  $\nabla$  il punto menu "Limite dell'età" e premete il tasto  $(OK)$ .
- Scegliete con i tasti cursore  $\blacktriangle\blacktriangledown$  un'età e premete il tasto  $\boxed{\text{OK}}$ .
- Taste (EXIT) drücken und das Menü verlassen.

### **16.3 Cancellare tutte le impostazioni della protezione bambini**

- Premete il tasto (MENU) nel funzionamento LIVE TV. Il menu "Modalitá immagine" è attivato.
- Scegliete con il tasto cursore  $\blacktriangle \blacktriangledown$  "Ancora" e premete il  $t$ asto  $($ OK $)$ .
- Il menu "Impostazioni" viene aperto. La riga menu "Impostazioni TV" è selezionata.
- Premete il tasto  $\underline{\text{OK}}$  ed aprite il punto menu.
- Scegliete con il tasto cursore ▼ il punto menu "Inserire la Password".
- Premete il tasto  $(OK)$  ed immettete con i tasti numerici il codice impostato in fabbrica "0000".
- Scegliete con i tasto cursore  $\nabla$  dIl punto menu "Cancellare tutto" e premete il tasto  $(OK)$ .
- Premete il tasto  $(OK)$  e riportate indietro tutte le impostazioni fatte.

### **17 HbbTV**

### *HbbTV non viene offerto da tutte le nazioni.* +

### *Con funzione HbbTV attivata, per ragioni legali, la registra-*+ *zione su un disco fisso esterno non è possibile.*

Stazioni trasmittenti che offrono la HbbTV vengono riconosciute dall'inserzione del Logo "Red button" in basso a destra dello schermo.

### **Impostazione HbbTV:**

- Premete il tasto (MENU) nel funzionamento LIVE TV. Il menu "Modalitá immagine" è attivato.
- Scegliete con il tasto cursore  $\blacktriangle \blacktriangledown$  "Ancora" e premete il tasto (<u>OK )</u>

Il menu "Impostazioni" viene aperto. La riga menu "Impostazioni TV" è selezionata.

- Premete il tasto  $\underline{\text{OK}}$  ed aprite il punto menu.
- Scegliete con i tasti cursore ▲▼ il punto menu "HbbTV" e premete il tasto  $(0K)$ .
- Scegliete con i tasti cursore  $\triangle \blacktriangledown$  "Si" e premete il tasto  $\textcircled{(ok)}$ . L'impostazione scelta viene presa.
- Premete il tasto  $(EXIT)$ . La funzione HbbTV è ora attiva.

### **Richiamo HbbTV:**

- Premete il tasto **R**. Il servizio HbbTV viene inserito.
- Fate con i tasti cursore ◄►▲▼ oppure con i tasti colorati la scelta desiderata e premete il tasto  $(OK)$ . La scelta appare sullo schermo.

### **Chiudere HbbTV:**

• Premete il tasto  $(EXIT)$ .

## **18 Digital-/ USB-Recording su disco rigido**

### *Tramite presa USB può essere allacciato al televisore un* + *disco rigido che non è accessorio di consegna.*

USB-Recording offre la possibilità di registrare trasmissioni TV oppure Radio su un disco rigido esterno, tramite la presa USB. Per le trasmissioni TV è a disposizione la rivista elettronica programmi (TV-Guide), vedi cap. 11.2.

### **Consigliamo un disco rigido esterno come Medium di registrazione per l'USB-Recording**.

**Chiavette USB** possono esser usate soltanto molto limitatamente. Per prima cosa la capacità della memoria deve essere sufficientemente grande per la registrazione della trasmissione (minimo 8 GB), per seconda cosa il Medium di registrazione deve esaudire una minima richiesta di velocità di scrittura e lettura.

### **18.1 Avvertenze sul maneggio di dischi rigidi**

### *Il disco rigido*

Il disco rigido è molto sensibile. Dopo uso continuo improprio oppure uso in un ambiente inadatto è possibile che il disco rigido non funzioni più. Indicazioni per ciò sono tra l'altro un bloccare inaspettato della riproduzione oppure l'apparire sullo schermo di uno strano fruscio a blocchi (mosaico).

Se il disco rigido è difettoso, la riproduzione di una registrazione non è più possibile. In questo caso rivolgetevi al vostro rivenditore specializzato.

### *Registrazioni importanti sul disco rigido*

Un disco rigido non è previsto come memoria permanente per le vostre registrazioni. Per dati e registrazioni importanti per l'utente dovete deporre in più una copia di sicurezza su un Medium dati, p. es. DVD-Recorder.

La ditta Metz non può assumersi alcuna responsabilità per il materiale registrato che, a causa di un malfunzionamento oppure di un guasto del disco rigido, in modo diretto od indiretto, va perduto o viene danneggiato

### *Installazione ed uso*

- Non sottoponete il televisore a colpi e vibrazioni, in modo particolare poi, quando il televisore è in funzione.
- Sistemate il televisore su una superficie piana, stabile e senza vibrazioni.
- Non coprite o bloccate le feritoie di aerazione od altre aperture per il raffreddamento del disco rigido oppure televisore.

### **18.2 Preparare il disco rigido USB esterno**

Il disco rigido esterno è sicuramente idoneo fino alla capacità di 1 Terabyte e deve essere formattato come **"Partizione primaria"** con "FAT16" oppure "FAT32".

**Il disco rigido USB allacciato appare nel menu televisione** + **sotto "Notificazione". Non formattate assolutamente il disco rigido USB tramite il menu del televisore sotto "Impostare come apparecchio di memorizzazione".**

#### **18.2.1 EInizializzare il disco rigido esterno per le registrazioni Timeshift**

Prima del primo uso del disco rigido come medium di registrazione per il funzionamento Timeshift deve essere eseguita una inizializzazione.

#### *Inizializzare il disco rigido esterno per registrazione Timeshift*

- Allacciate il disco rigido esterno alla presa USB con 900 mA.
- Premete il tasto  $\left(\begin{array}{c} \square \end{array}\right)$  (TIMESHIFT)

Sullo schermo appare l'avviso "Il disco rigido non è inizializzato! Desiderate veramente inizializzare il disco rigido?"

- Premete il tasto  $\underline{\text{OK}}$ .
- Premete il tasto  $(OK)$  e confermate l'inserzione "Inizializzare.

• Scegliete con i tasti cursore  $\blacklozenge$  la grandezza del campo di memorizzazione Timeshft, esso deve comportare per lo meno 4 GB.

• Premete il tasto  $\underline{\text{OK}}$ .

Il disco rigido viene inizializzato per il funzionamento Timershift.

### **18.3 Dare il via libero al vostro televisore per lo USB-Recording**

#### *Voi potete allacciare al vostro televisore un disco rigido esterno ed utilizzare questo per la registrazione di trasmissioni e per la funzione Timershift.*

*Chiamiamo ciò "USB-Recording". Potete dare il via libero voi stessi molto semplicemente a questa così importante funzione. Dovete soltanto richiamare gratuitamente in Internet la Homepage www.metzblue.com /Support e farvi indicare, senza accedere oppure registrare, un codice via libera ed digitare questo nel vostro televisore.* 

### **18.3.1 Dare il via libero al vostro televisore**

Il vostro televisore Metz dispone di una "Chiave di richiesta" specifica, di 20 posizioni. Con questo codice potete richiedere una "Chiave di attivazione" di 7 posizioni tramite la Homepage **www.metz-ce.de**

• Premete il tasto  $(MFO)$ .

La striscia informazione viene inserita.

- Dirigetevi con il tasto cursore > su "Registrazione" e preme te il tasto <u>(OK )</u> .
- Se il televisore non ha ancora il via libero, appare l'informazione per la richiesta chiave.

Chiedere su www.metzblue.com la richiesta per la chiave di attivazione gratuire ed inserirla nel campo aposito sotto.

Richiesta chiave JWWW-XXXXX-YYYYY-ZZZZZ

--------

Annulla

Chiave di attivazione

Visitate sull'Intenet la nostra Homepage sotto

**www.metzblue.com/Support/USB-Recording** ed immettete la chiave di richiesta che viene indicata sul televisore

### *Per favore eseguite l'immissione esclusivamente in lettere* + *maiuscole.*

Dopo l'immissione ottenete una chiave di attivazione (codice numerico).

• Immettete con i tasti numerici del Telecomando la chiave di attivazione.

Dopo l'immissione scegliete con il tasto cursore ▼ la riga menu "Finito" e premete il tasto  $(OK)$ .

Il televisore comincia subito con la registrazione.

*Il televisore ha ora il via libero alle funzioni Timeshift / registrazione. Da ora potete allacciare ogni disco rigido che è adatto a questa funzione.*

### **18.4 Avvio / arresto Timeshift**

Se durante una trasmissione corrente desiderate fare una pausa, potete avviare il funzionamento Timeshift.

- Premete il tasto (II) (TIMESHIFT). La trasmissione corrente viene arrestata e l'immagine viene congelata (Fermo immagine).
- Premete il tasto (Duin (INDEX) dper avviare il modo Timeshift.
- Premete il tasto (ED) (CANCEL) dper interrompere il modo Timeshift. Per sicurezza sullo schermo appare una domanda. Rispondete a questa domanda con "Si".

### **18.5 Registrazione immediata**

Nel funzionamento TV potete avviare in ogni momento una registrazione immediata.

- Premete il tasto  $(MFO)$ .
- La striscia informazione viene inserita.
- Dirigetevi con il tasto cursore ► su "Registrazione" e preme te il tasto  $\underline{\text{OK}}$ .
- Se il televisore non ha ancora il via libero, appare l'informazione per la richiesta chiave. Procedete come descritto sotto 18.2.1. Per informazione che al momento è in corso una registrazione, sullo schermo in alto a destra appare un lampeggiante punto rosso.
- Premete il tasto (ED) (CANCEL) per interrompere la registrazione immediata. Per sicurezza sullo schermo appare una domanda.

Rispondete a questa domanda con "Si".

### **18.6 Registrazione con Timer**

Vedi cap. 11.2.

### **18.7 Media (Riproduzione di registrazioni)**

*(Solo con televisori con disco rigido esterno)*

Il Media Player permette la riproduzione di contenuti memorizzati sul disco rigido esterno.

- Premete il tasto (HOME)). La scelta delle App offerte appare.
- Scegliete con i tasti cursore ◄► ▲▼ il riquadro "Media" e premete il tasto  $(OK)$ . I contenuti vengono indicati.
- Scegliete con i tasti cursore ◄► ▲▼ il contenuto desiderato e premete il tasto  $(OK)$ . La scelta viene aperta.

### **19 Apparecchi AV**

### **19.1 Allacciare apparecchi**

Apparecchi AV (Audio/Video) sono apparecchi supplementari che emettono segnali video e / oppure audio (p. es. Videoregistratore, DVD-Player, DVD-Recorder, PC, Decoder, ecc.) e possono essere allacciati ad un televisore.

## **19.2 Scegliere le fonti segnale oppure il segnale d'ingresso (Apparecchi AV)**

Per vedere l'immagine di un apparecchio AV allacciato, la presa di attacco a cui è allacciato deve essere selezionata.

#### **Scegliete il segnale d'ingresso dell'apparecchio AV:**

- Premete il tasto (HOME) durante il funzionamento TV LIVE. La scelta appare.
- Scegliete con i tasti cursore  $\blacktriangle \blacktriangleright$  "Ingressi" e premete il tasto  $\underline{\text{OK}}$  .

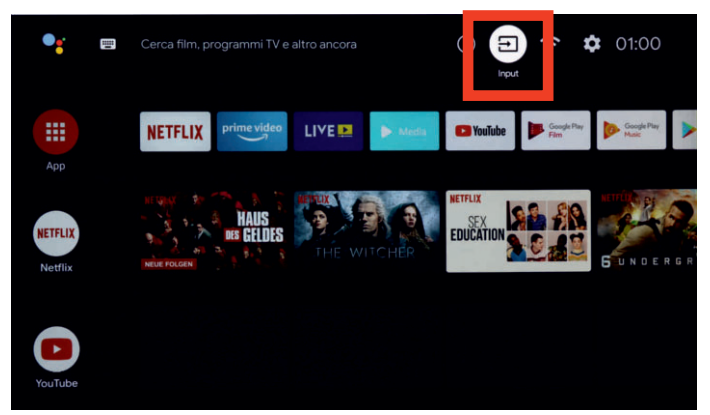

• Scegliete con i tasti cursore  $\blacktriangle$   $\blacktriangledown$  l'ingresso desiderato, p. es. "HDMI1" e premete il tasto  $(OK)$ .

### **19.2.1 Impostazione ingressi**

Gli apparecchi AV allacciati possono essere muniti con un nome logico e corrispondentemente indicati o nascosti nella selezione.

### **Mostrare l'ingresso ed impostare il nome:**

- Premete il tasto  $(HOME)$ .
- La scelta appare.
- Scegliete con i tasti cursore ◄► "Impostazioni".

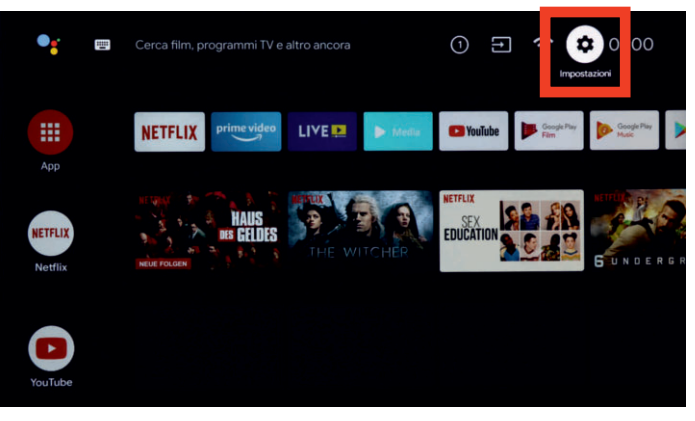

- Premete il tasto  $(OK)$ .
- Scegliete con il tasto  $\blacktriangledown$  "Ingressi" e premete il tasto  $\textcircled{(0K)}$ .
- Scegliete con i tasti cursore ▲▼ l'ingresso desiderato, p. es. "HDMI1" e premete il tasto  $\circledcirc$ K). L'ingresso viene selezionato, la riga menu "Indicare questo ingresso" è selezionata.
- Premete il tasto  $\underline{\text{OK}}$  d, l'ingresso viene marcato con la spunta  $\checkmark$  e con ciò indicato nel menu. Se non viene immessa la spunta,

questo ingresso non viene indicato nel menu.

• Scegliete con i tasti cursore ▲▼ il nome dell'apparecchio d'ingresso desiderato, p. es. DVD e premete il tasto (OK). Se più tardi viene premuto il tasto (SOURCE), appare, come descritto nell'esempio, il nome impostato per la presa HDMI1, nell'esempio "DVD".

### **19.2.2 HDMI funzione CEC**

**C**onsumer **E**lettronic **C**ontrol (CEC) è una funzione controllo con la quale potete telecomandare gli apparecchi AV allacciati con il telecomando Metz, nelle loro funzioni principali. L'apparecchio AV deve essere però collegato con un cavo HDMI al televisore e deve sostenere le funzioni HDMI e CEC. La funzione CEC sta per un cablaggio semplice ed un comando integrato.

#### **Impostazione funzione CEC**

- Premete il tasto  $(HOME)$ . La scelta apparet.
- Scegliete con i tasti cursore ◄► "Impostazioni".
- Premete il tasto  $(OK)$ .
- Scegliete con il tasto  $\blacktriangledown$  "Ingressi" e premete il tasto  $(OK)$ .
- Scegliete con il tasto cursore ▼ "Controllo HDMI" e premete il tasto  $\underline{\text{OK}}$ . Il registro a scorrimento si sposta verso destra ed il controllo HDMI è attivato.

#### **19.2.3 Accensione automatica del televisore tramite controllo HDMI**

Il televisore può essere acceso insieme agli apparecchi AV oppure HDMI.

- Premete il tasto  $(HOME)$ .
- La scelta appare.
- Scegliete con i tasti cursore ◄► "Impostazioni".
- Premete il tasto  $(OK)$ .
- Scegliete con il tasto  $\blacktriangledown$  "Ingressi" e premete il tasto  $(OK)$ .
- Scegliete con il tasto cursore ▼ "Accendere il TV automaticamente" e premete il tasto  $(OK)$ . Il registro a scorrimento si sposta verso destra ed il controllo HDMI è attivato.

### **20 Pulizia del televisore**

*Spegnete il televisore con l'interruttore di rete prima d'iniziare la pulizia !*

*Pulizia e trattamento impropri possono danneggiare irrepa-*+ *rabilmente lo schermo. Osservate per questo le direttive per il trattamento e manutenzione dell'apparecchio.*

• Trattate la superficie dello schermo con molta precauzione e con cura.

• Evitate qualsiasi sollecitazione meccanica delle superficie dello schermo come colpi, urti, pressioni, graffi, raschiamenti, ecc., dato che questi potrebbero causare danneggiamenti.

- Evitate il contatto con oggetti a punta, ad angoli vivi o duri.
- La superficie dello schermo deve essere preservata da sporcizia.

### **Pulizia e manutenzione:**

- Prima della pulizia spegnete l'apparecchio e staccate la spina di rete.
- Fate attenzione che acqua ed altri liquidi non penetrino mai nell'apparecchio, dato che questi causerebbero un danneggiamento dell'apparecchio.
- La pulizia della superficie dello schermo deve venire fatta con uno strofinaccio morbido, asciutto (p. es. pannolino microfibra).
- In caso di forte imbrattamento, la pulizia della superficie dello schermo può essere fatta con uno strofinaccio morbido, leggermente inumidito.

Un detersivo speciale TFT (reperibile in negozi specializzati) è il perfetto detersivo.

 $\bigwedge$  Non spruzzate mai sulla superficie dello schermo detergenti liquidi!

Se un detergente liquido dovesse penetrare nella cornice inferiore dello schermo, i componenti elettronici che si trovano lì verrebbero danneggiati irreparabilmente.

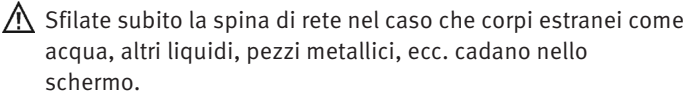

 $\Lambda$  Non cercate mai di toccare con le mani od altri oggetti dentro l'apparecchio. Esiste il pericolo di una scossa elettrica oppure di un incidente.

### **21 Avvisi particolari per televisori con tecnologia OLED**

La tecnologia OLED percepisce i sui enormi vantaggi nella qualità immagine dal fatto che OLED è una tecnologia a propria luminescenza, singolarmente pilotabile sul piano Subpixel. Più differenziato è pilotabile uno schermo, tanto più influenzano negativamente immagini fisse oppure parti **immagine fisse** l'invecchiamento, queste dovrebbero essere possibilmente **evitate** oppure limitate nel tempo.

Nel funzionamento TV normale il televisore dispone di diversi meccanismi interni che impediscono un influenzamento della qualità immagine. Però per ottenere ciò devono essere eseguiti nello Stand-by cicli di calibrazione automatici, prescritti:

- Evitate fermi immagine per un lungo tempo.
- Evitate contenuti immagine con carattere fermo immagine per un lungo tempo (p. es. cornici esterne ferme con contenuti immagine mossi).
- Evitate un funzionamento presentazione.
- Dopo ogni 4 ore di funzionamento l'apparecchio avvia un "processo di compensazione RS", non appena **l'apparecchio viene commutato nello Stand-by.** Nell'indicazione clear text viene indicata **"Calibrazione"**. Lo schermo TV rimane scuro. Questo processo dura pochi minuti ed allontana tensioni rimanenti nel pilotaggio del pannello OLED.
- Dopo 1500 ore di funzionamento viene eseguito un "processo di compensazione JB", non appena il televisore viene commutato nel modo Stand-by

Durante gli ultimi minuti della "Compensazione JB" sullo schermo è visibile una sottile linea bianca che si sposta dall'alto in basso. Con ciò vengono rivelati e compensati Subpixel invecchiati irregolarmente. Questo processo dura circa 70 minuti ed allontana tensioni rimanenti nel pilotaggio del pannello OLED.

• Spegnete il televisore con l'interruttore rete non prima che rimanga accesa soltanto l'indicazione LED rossa.

### **22 Ripristino del televisore sui dati di fabbrica e nuovo avvio dell'assistente configurazione**

- Premete il tasto (MENU) nel funzionamento LIVE TV. Il menu "Modalitá immagine" è attivato.
- Scegliete con il tasto cursore  $\blacktriangle\blacktriangledown$  "Ancora" e premete il tasto <u>( OK )</u>. Il menu "Impostazioni" viene aperto.

La riga menu "Impostazioni TV" è selezionata.

- Scegliete con il tasto cursore ▼ "Gestione memoria" e premete il tasto (<u>OK</u>).
- Scegliete con il tasto cursore ▼ "Ripristino dati di fabbrica" e premete il tasto  $(OK)$ .

Il televisore viene ripristinato allo stato di consegna. Tutte le impostazioni memorizzate vengono cancellate.

### **23 Problemi, possibile causa, rimedio**

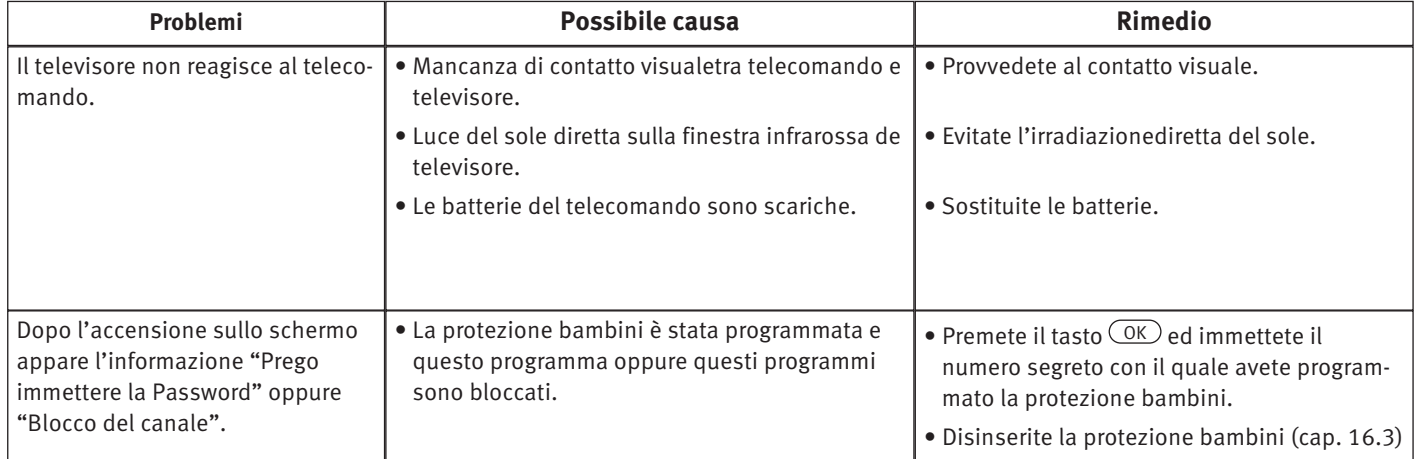

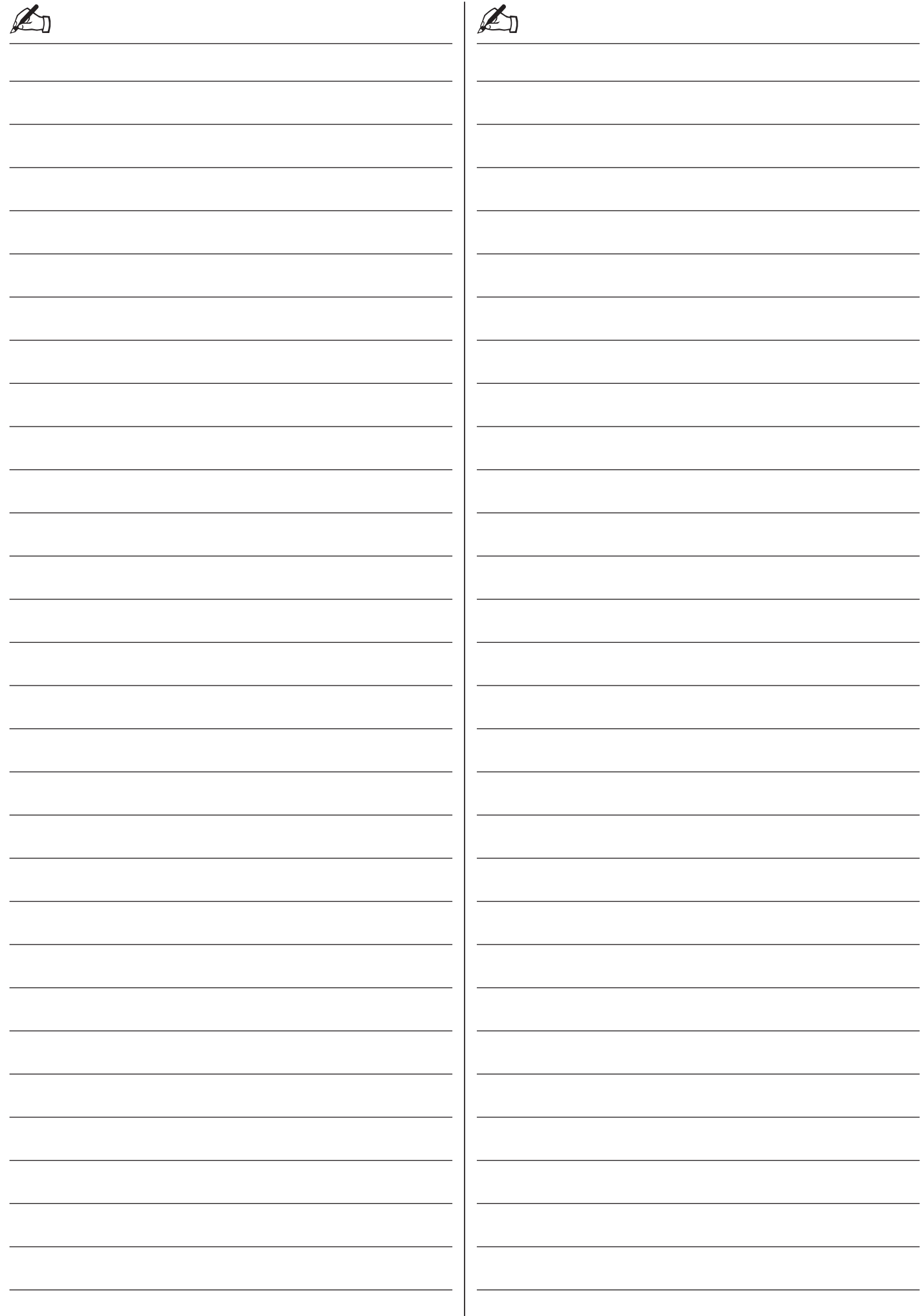

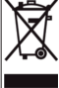

Il vostro prodotto Metz è stato progettato e realizzato con materiali e componenti pregiati che possono essere riciclati e riutilizzati.

 $\mathbb{Z}_D$ 

Questo simbolo significa che gli apparecchi elettrici ed öelettronici devono essere smaltiti separatamente dai rifiuti domestici alla fine del loro utilizzo.

Vi preghiamo di smaltire questo apparecchio negli appositi punti di raccolta locali o nei centri preposti al riciclaggio.

Contribuite anche voi a tutelare l'ambiente nel quale viviamo.

#### **Smaltimento batterie**

Le batterie non devono essere gettate nei rifiuti domestici. Vi preghiamo di utilizzare per lo smaltimento delle batterie scariche uno dei sistemi di raccolta presenti.

Per favore consegnate soltanto batterie scariche.

Di regola le batterie sono scariche, se l'apparecchio alimentato con batterie

- si spegne e segnala "batteria scarica"
- dopo lungo uso delle batterie non funziona più bene.

Per la protezione contro cortocircuito, i poli della batteria dovrebbero venir coperti con nastro adesivo, isolante.

Germania: come utente siete legalmente richiesto a dare indietro le batterie scariche.

Voi potete rilasciare le vostre batterie scariche gratuitamente dove voi le avete acquistate. Potete anche rilasciarle ai centri di raccolta pubblici della vostra città oppure comune.

Trovate questi contrassegni su batterie inquinanti:

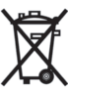

Pb = la batteria contiene piombo Cd = la batteria contiene cadmio

Hg = la batteria contiene mercurio Li = la batteria contiene litio

#### **Riserva di modifiche e disponibilità di fornitura !**

Metz Consumer Electronics GmbH • Ohmstraße 55 • 90513 Zirndorf/Germany • www.metzblue.com

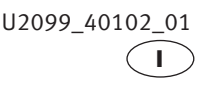